# **brother.**

Configuration Configuration<br>du MFC

능<br>2

Macintosh

Macintosh Macintosh<sup>®</sup> Réseau

Pour<br>*r*ilisate<br>réseau les utilisateurs

es

g<br>DSD

®

Windows /indows<sup>®</sup><br>Réseau

**Vous devez configurer le matériel et installer le logiciel avant de pouvoir utiliser le MFC. Veuillez lire ce "Guide de configuration rapide" pour les instructions de procédé de configuration correcte et d'installation.**

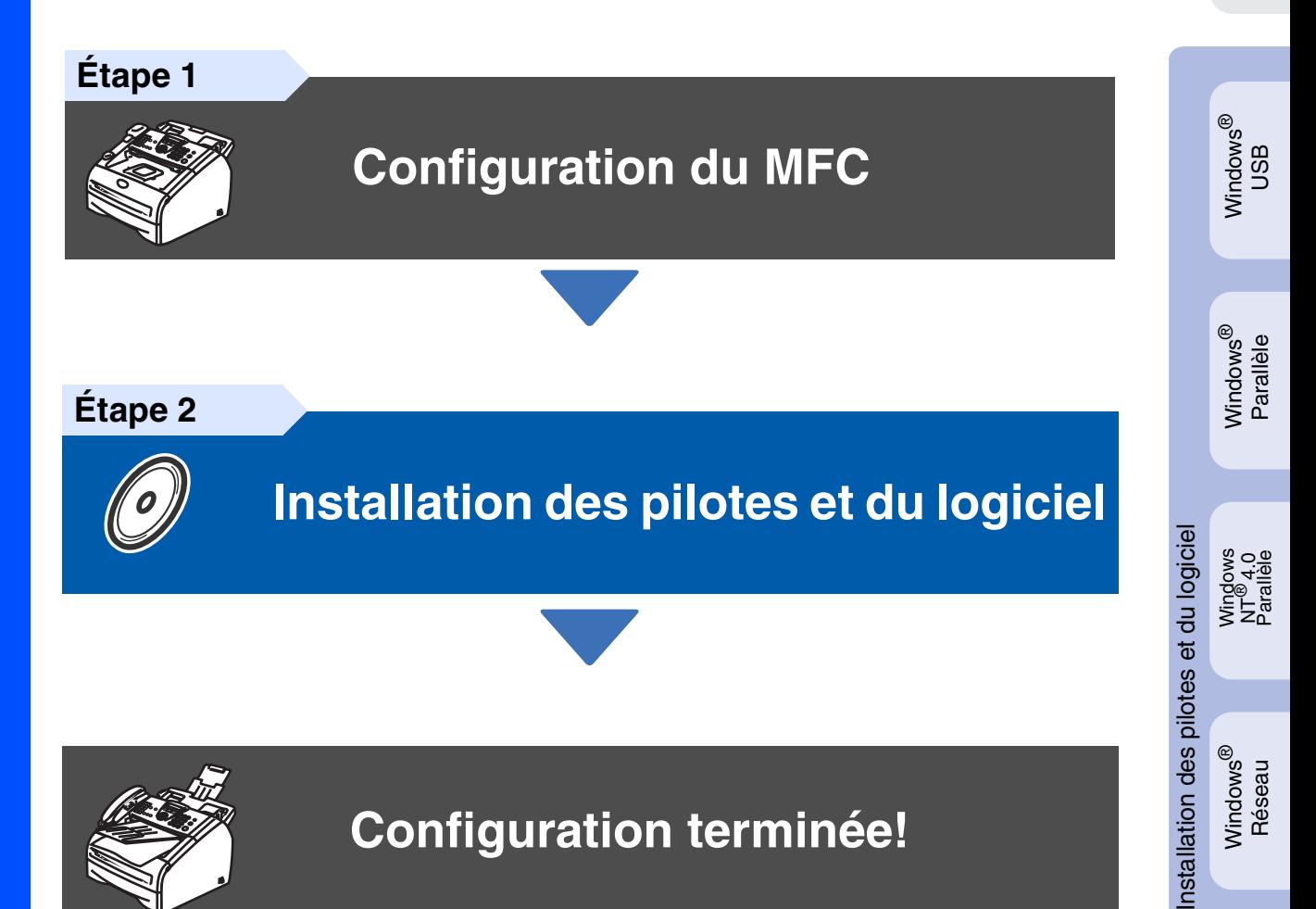

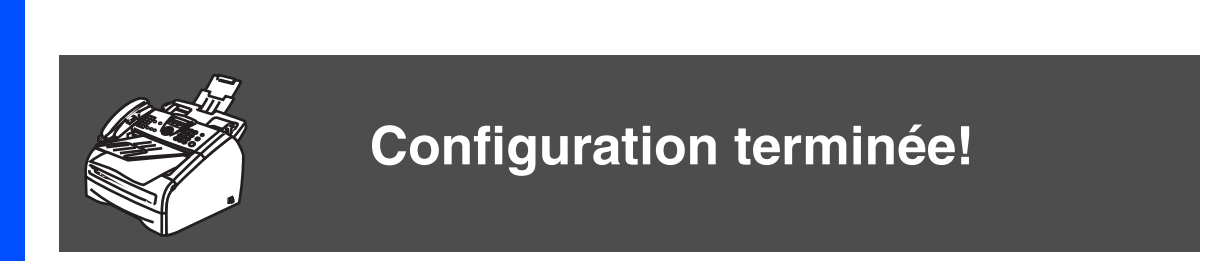

Conservez le "Guide de configuration rapide", le Guide de l'utilisateur et le CD-ROM fourni dans un lieu facile d'accès pour une consultation rapide à tout moment.

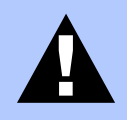

#### $R$ **Avertissement**

Signale les avertissements à observer afin d'éviter tout risque de blessure corporelle et tout détérioration du MFC.

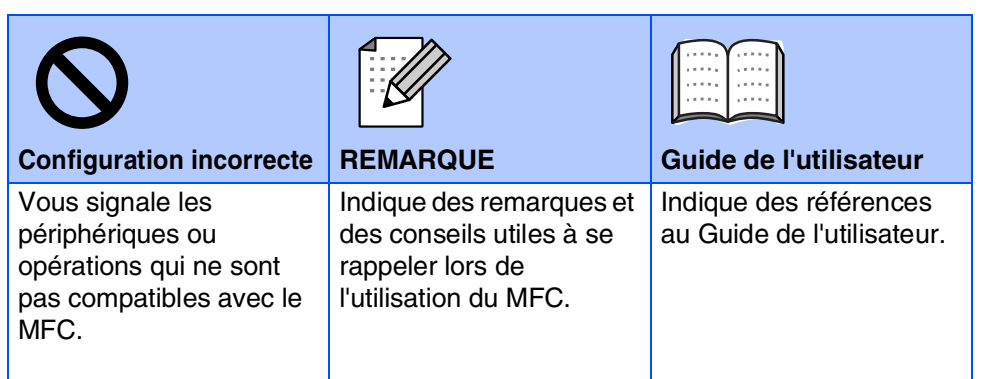

# ■ **Mise en route**

## **Contenu de l'emballage**

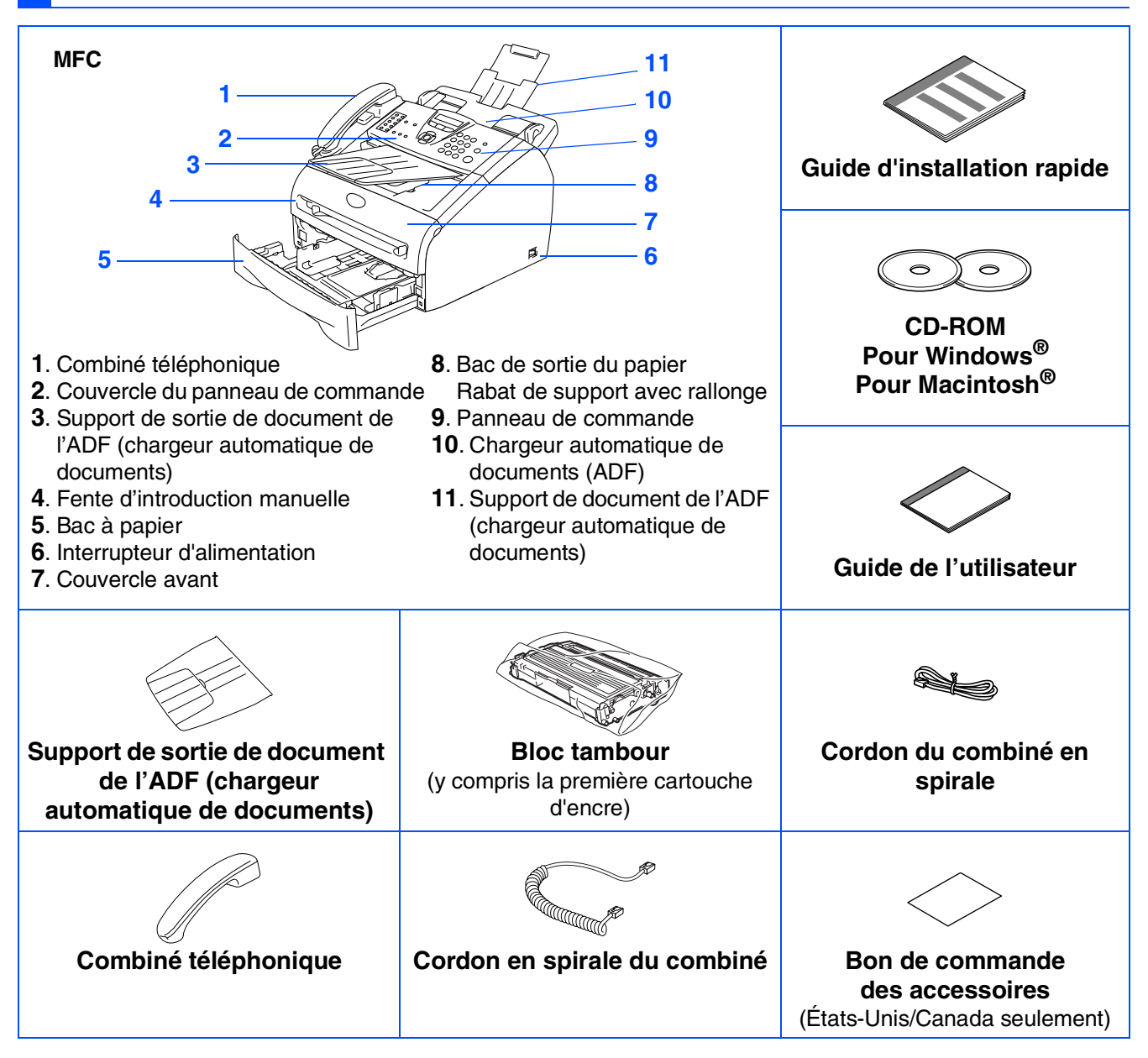

Le contenu de l'emballage peut différer d'un pays à l'autre. Conservez l'ensemble du carton et tout le matériel d'emballage.

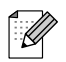

*Le câble d'interface n'est pas un accessoire standard. Procurez-vous le câble d'interface approprié pour l'interface que vous prévoyez utiliser (parallèle ou USB).*

■ *Câble d'interface USB*

*Assurez-vous que vous utilisez un câble d'interface USB 2.0 dont la longueur ne dépasse pas 6pi (2,0 mètres).*

*Lorsque vous utilisez un câble USB, vérifiez que vous le branchez au port USB de votre ordinateur et pas à un port USB sur un clavier ni à un concentrateur USB non alimenté. Ne branchez PAS le câble d'interface à ce stade.*

*Le branchement du câble d'interface s'effecute pendant l'installation du logiciel.*

■ *Câble d'interface parallèle*

*Assurez-vous que vous utilisez un câble d'interface parallèle dont la longueur ne dépasse pas 6pi (2,0 mètres).*

*Utilisez un câble d'interface blindé répondant à la norme IEEE 1284.*

## **Panneau de commande**

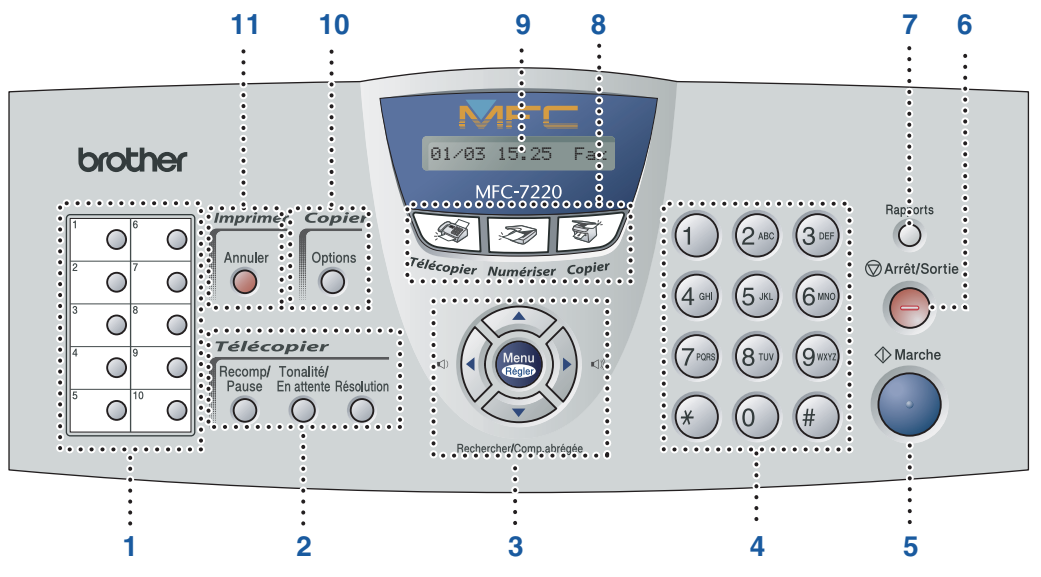

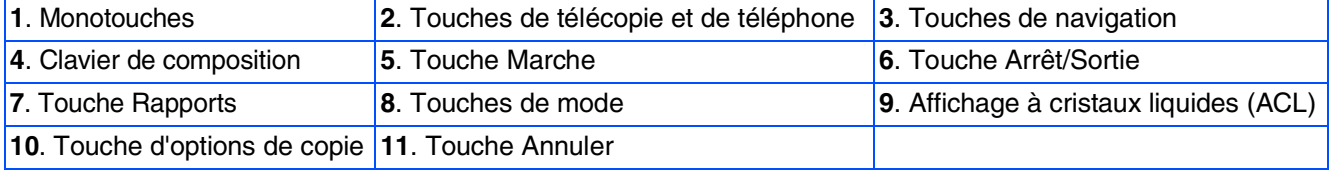

*Pour connaître le fonctionnement du panneau de commande, reportez-vous à la section "Description du panneau de commande" au chapitre 1 du Guide de l'utilisateur.*

#### **[Configuration du MFC](#page-5-0) Étape 1**

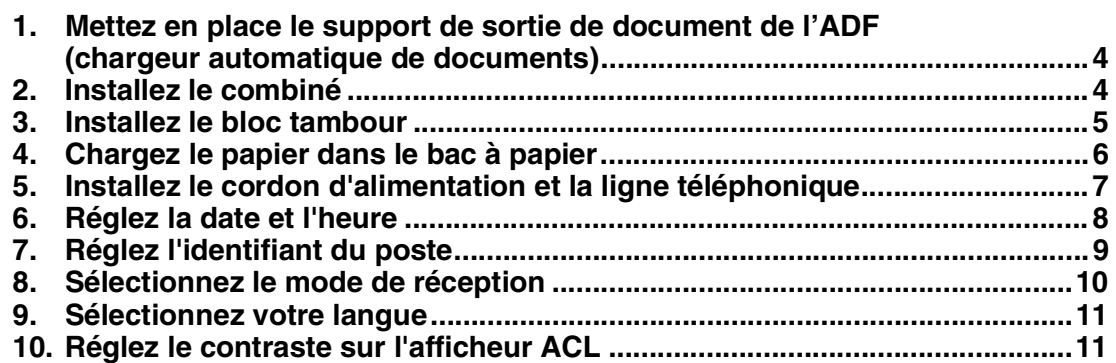

#### **[Installation des pilotes et du logiciel](#page-13-0) Étape 2**

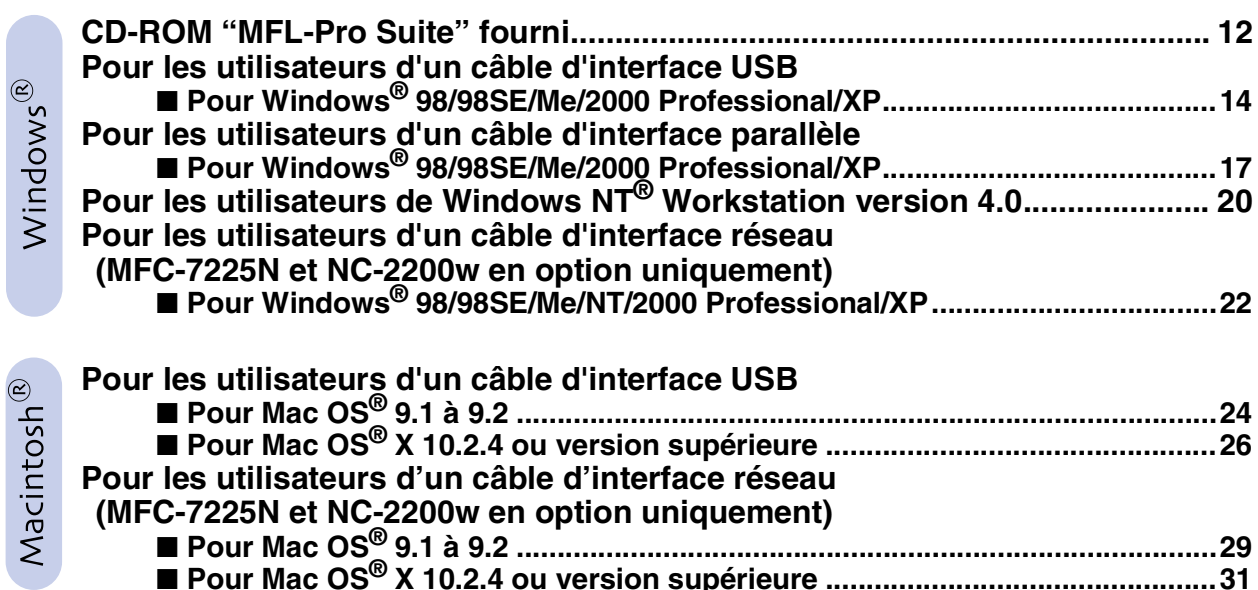

### ■ **[Pour les utilisateurs réseau](#page-35-1)**

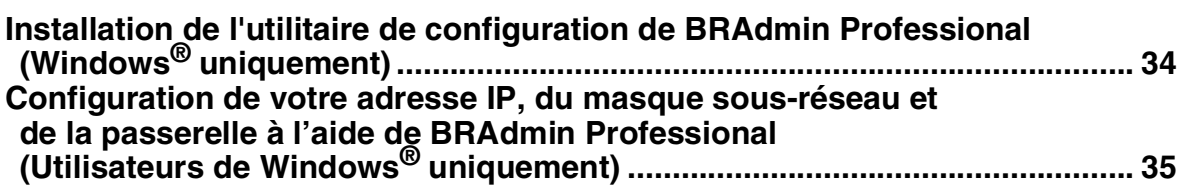

### ■ **[Options et Consommables](#page-37-0)**

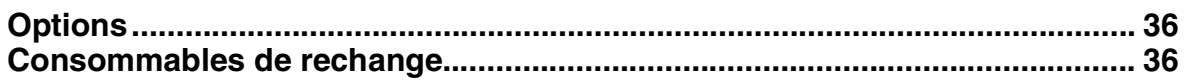

# **Etape 1 Configuration du MFC**

<span id="page-5-1"></span><span id="page-5-0"></span>**1 Mettez en place le support de sortie de document de l'ADF (chargeur automatique de documents)**

> **Ne branchez PAS le câble d'interface. Le branchement du câble d'interface s'effectue lors de l'installation du pilote.**

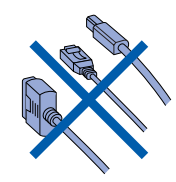

Dépliez le support de document de l'ADF (chargeur automatique de documents).

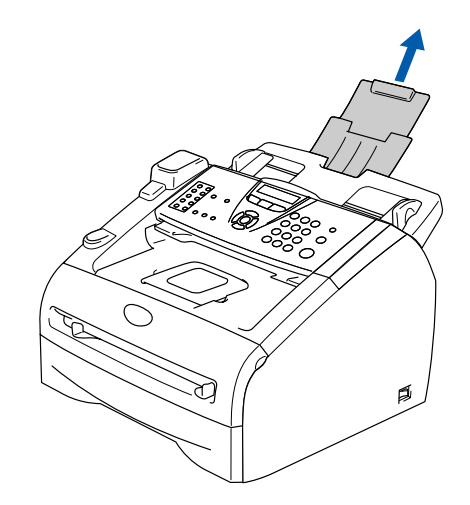

2 Ouvrez le couvercle de panneau de commande en le soulevant vers l'arrière.

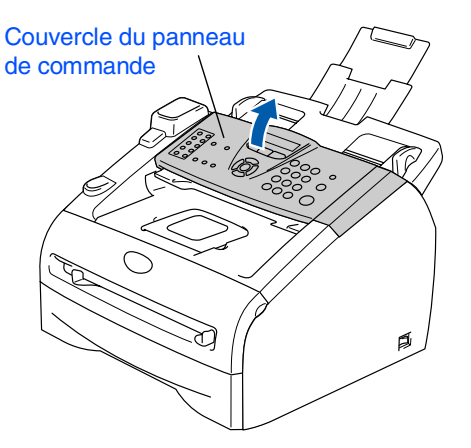

3 Mettez en place le support de sortie de document de l'ADF (chargeur automatique de documents).

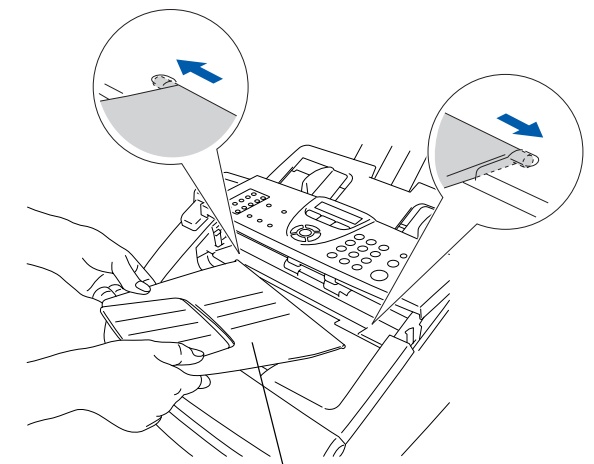

Support de sortie de document de l'ADF (chargeur automatique de documents)

4 Refermez le couvercle du panneau de commande.

## <span id="page-5-2"></span>**2 Installez le combiné**

1 Reliez le cordon en spirale du combiné au MFC et l'autre extrémité au combiné.

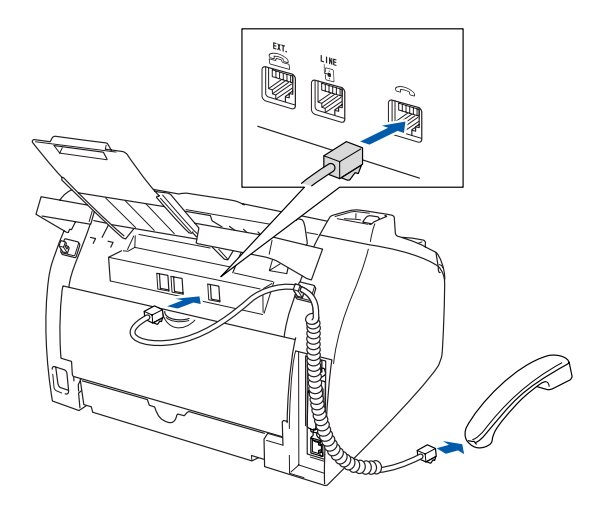

<span id="page-6-0"></span>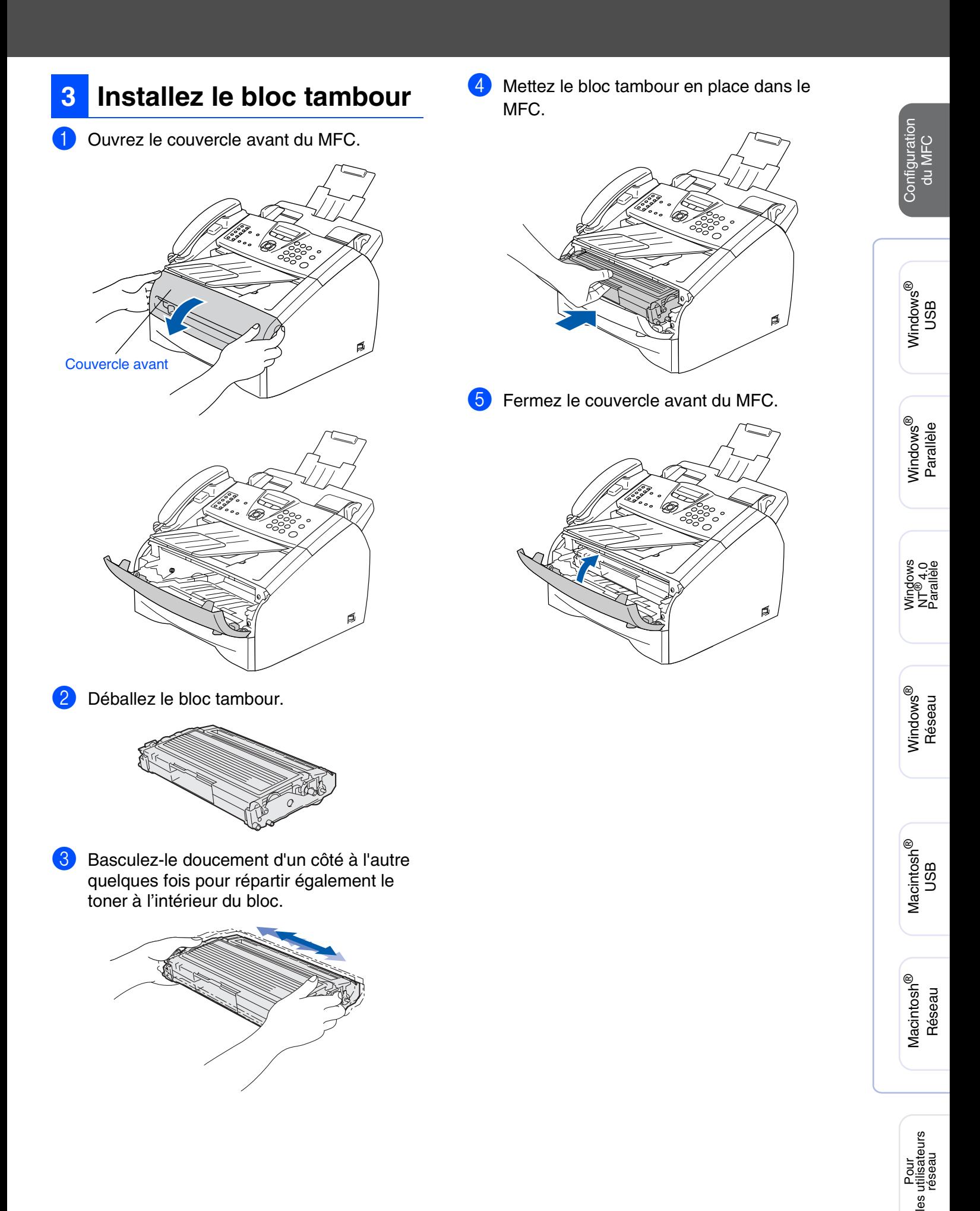

les

# **Étape 1 Configuration du MFC**

<span id="page-7-0"></span>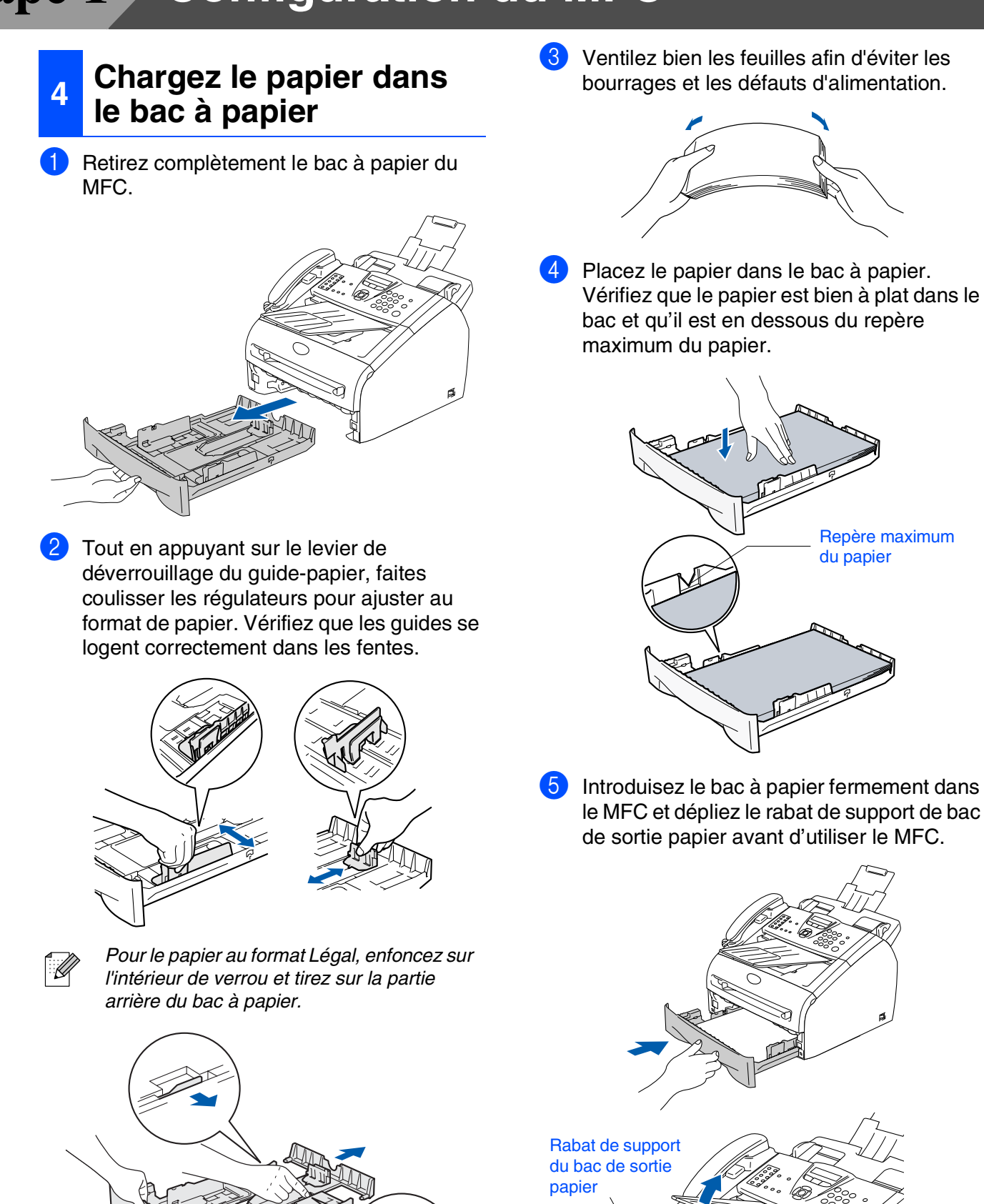

*Pour plus de détails sur les caractéristiques du papier prises en charge, consultez la section "À propos du papier" au chapitre 1 du* 

*Guide de l'utilisateur.*

### <span id="page-8-0"></span>**Installez le cordon d'alimentation et la ligne téléphonique**

**Ne branchez pas le câble parallèle ou USB à ce stade.**

Branchez le cordon d'alimentation CA dans une prise murale CA. Mettez l'appareil sous tension.

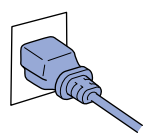

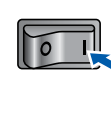

2 Branchez une extrémité du cordon de la ligne téléphonique sur la prise du MFC identifié **LINE** (Ligne) et l'autre sur une prise murale modulaire.

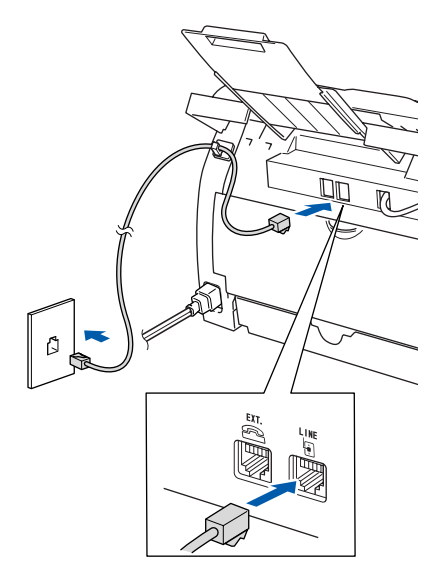

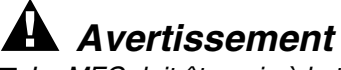

- *Le MFC doit être mis à la terre à l'aide d'une prise triphasée (à trois broches).*
- *La mise du MFC à la terre étant assurée par la prise d'alimentation, laissez le cordon d'alimentation branché à votre MFC au moment de brancher celui-ci sur une ligne téléphonique pour vous protéger contre tout risque d'électrocution sur le réseau téléphonique. De même, avant de déplacer votre MFC, protégez-vous contre les décharges électriques en débranchant d'abord la ligne téléphonique, puis le cordon d'alimentation.*

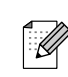

*Si votre appareil partage une ligne téléphonique avec un téléphone externe, établissez le branchement comme illustré dessous.*

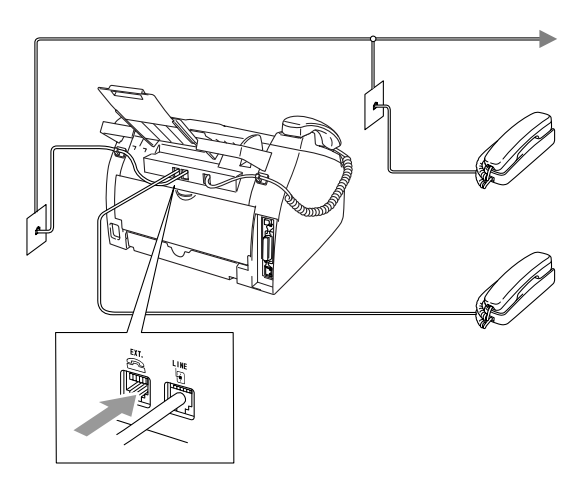

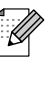

*Si votre appareil partage une ligne téléphonique avec un répondeur téléphonique externe, établissez la branchement comme illustré ci-dessous.*

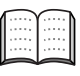

*Réglez le mode de réception sur RÉP externe.*

*Pour plus de détails, consultez "Branchement d'un répondeur téléphonique externe (RÉP)" à l'Annexe du Guide de l'utilisateur.*

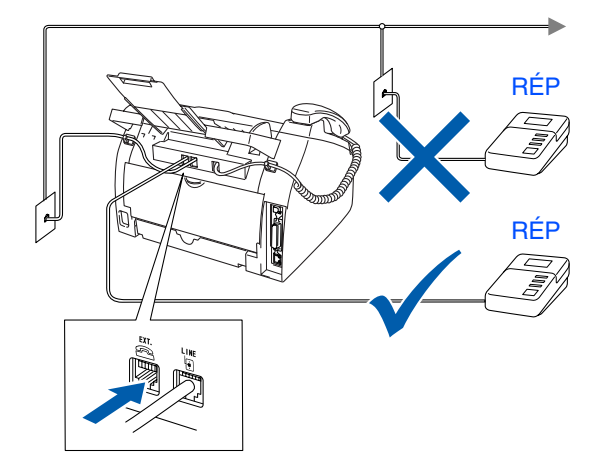

®

®

g<br>DSD

# **Étape 1 Configuration du MFC**

## <span id="page-9-0"></span>**6 Réglez la date et l'heure**

Le MFC affiche la date et l'heure, et les imprime sur chaque télécopie que vous envoyez.

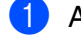

1 Appuyez sur **Menu/Régler**.

- 2 Appuyez sur **0**.
- 3 Appuyez sur **2**.
- 4 Saisissez les deux derniers chiffres de l'année à l'aide du clavier de composition, puis appuyez sur **Menu/Régler**.

#### Année:2005

(p. ex., entrez **0**, **5** pour l'année 2005.)

5 Saisissez les deux chiffres du mois à l'aide du clavier de composition, puis appuyez sur **Menu/Régler**.

#### Mois:03

(p. ex., entrez **0**, **3** pour le mois de mars)

6 Saisissez les deux chiffres du jour à l'aide du clavier de composition, puis appuyez sur **Menu/Régler**.

#### Jour:01

(p. ex., entrez **0**, **1**.)

7 Saisissez l'heure au format 24 heures à l'aide du clavier de composition, puis appuyez sur **Menu/Régler**.

Heure:15:25

(p. ex., entrez **1**, **5**, **2**, **5** pour indiquer 3:25 de l'après-midi.)

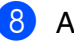

#### 8 Appuyez sur **Arrêt/Sortie**.

Ī

*En cas d'erreur, appuyez sur Arrêt/Sortie pour recommencer à partir de l'étape* 1*.* 

## <span id="page-10-0"></span>**7 Réglez l'identifiant du poste**

Vous pouvez enregistrer vos nom et numéro de télécopieur de sorte qu'ils soient imprimés sur toutes les pages de vos télécopies.

- 1 Appuyez sur **Menu/Régler**.
- 2 Appuyez sur **0**.
- 3 Appuyez sur **3**.
- 4 Entrez votre numéro de télécopieur (un maximum de 20 chiffres) sur le clavier de composition, puis appuyez sur **Menu/Régler**.

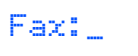

5 Entrez votre numéro de téléphone (d'un maximum de 20 chiffres) sur le clavier de composition. Ensuite, appuyez sur **Menu/Régler**.

(Si votre numéro de téléphone et numéro de télécopieur sont les mêmes, entrez à nouveau le même numéro.)

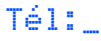

6 Utilisez le clavier de composition pour entrer votre nom (max. 20 caractères), et appuyez sur **Menu/Régler**.

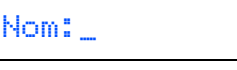

7 Appuyez sur **Arrêt/Sortie**.

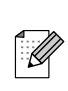

- *Reportez-vous au tableau suivant pour la saisie de votre nom.*
- *Si vous devez entrer un caractère qui se trouve sur la même touche que le caractère précédemment entré, appuyez sur pour déplacer le curseur vers la droite.*

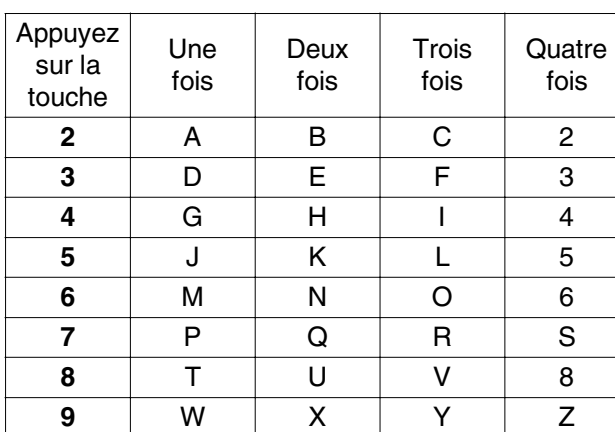

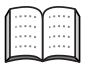

*Pour plus de détails, consultez la section "Saisie de texte" à l'annexe B dans le Guide de l'utilisateur.*

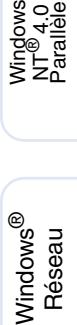

Macintosh

g<br>DSD

®

Macintosh Vlacintosh<sup>®</sup> Réseau

Pour<br>utilisateurs les utilisateurs réseau es

**Configuration** Configuration<br>du MFC

Windows

Windows® Parallèle

g<br>DSD

®

# **Étape 1 Configuration du MFC**

<span id="page-11-0"></span>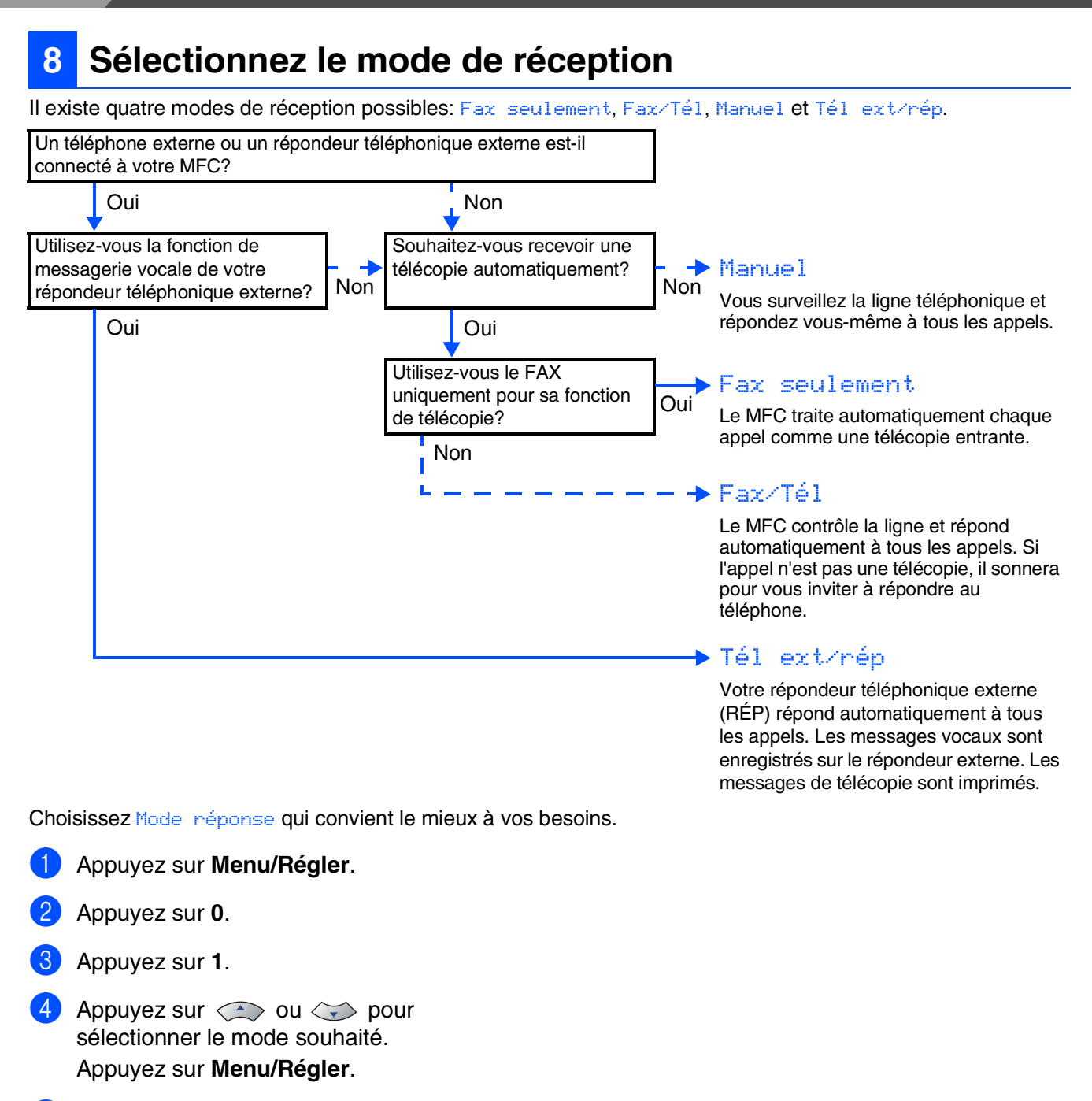

5 Appuyez sur **Arrêt/Sortie**.

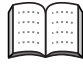

*Pour plus de détails, consultez la section "Réglage du mode de Réception" au chapitre 4 du Guide de l'utilisateur.*

<span id="page-12-0"></span>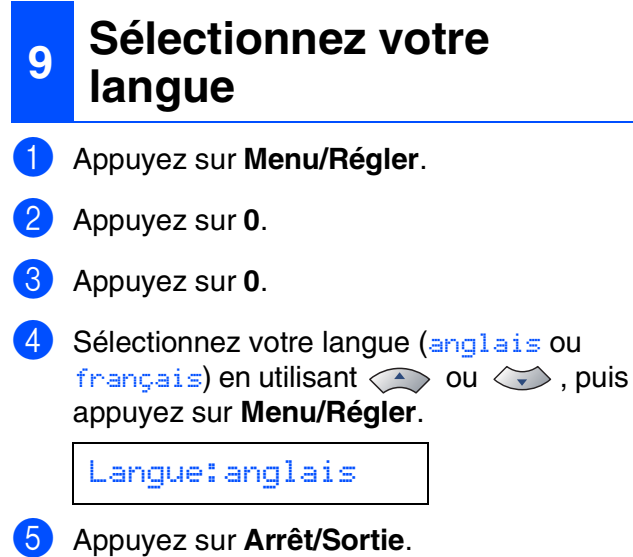

Windows

g<br>DSD

®

#### Windows 5<br>Z NT<sup>®</sup> 4.0<br>Parallèle

Windows /indows<sup>®</sup><br>Réseau

Macintosh g<br>DSD

®

Macintosh ® Réseau

les utilisateurs Pour<br>*r*ilisate<br>réseau les

**Passez à la page suivante pour installez les pilotes et le logiciel**

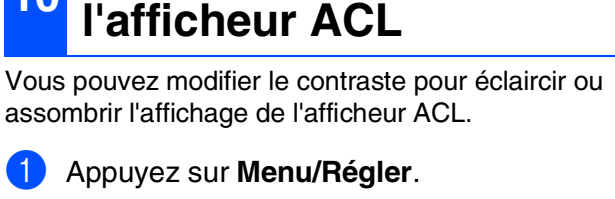

<span id="page-12-1"></span>**<sup>10</sup> Réglez le contraste sur** 

- 2 Appuyez sur **1**.
- 3 Appuyez sur **7**.
- 4 Appuyez sur  $\iff$  ou sur  $\iff$  pour Clair ou Foncé. Appuyez sur **Menu/Régler**.
- 5 Appuyez sur **Arrêt/Sortie**.

## <span id="page-13-1"></span><span id="page-13-0"></span>**CD-ROM "MFL-Pro Suite" fourni**

Vous trouverez sur le CD-ROM les éléments suivants:

### Windows®

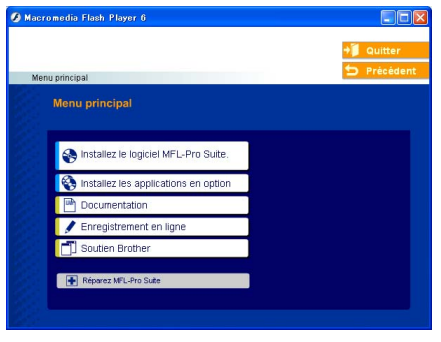

K

*MFL-Pro Suite comprend le pilote de l'imprimante, le pilote du numériseur, ScanSoft*® *PaperPort*® *9.0SE, ScanSoft*® *OmniPage*® *et les polices True Type*®*. PaperPort*® *9.0SE est une application de gestion de documents permettant de visualiser les documents numérisés. ScanSoft*® *OmniPage*® *est intégré dans PaperPort*® *9.0SE. Il s'agit d'un logiciel de reconnaissance optique des caractères (OCR), capable de convertir des images en texte afin de les insérer dans votre logiciel de traitement de texte par défaut.*

## Macintosh<sup>®</sup>

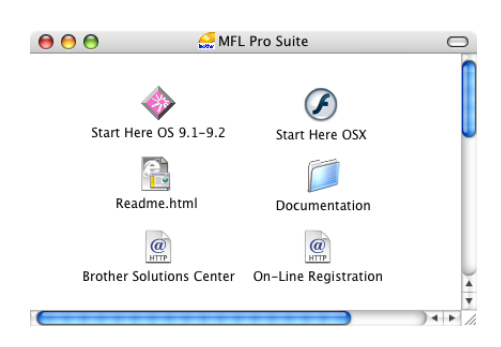

*\* <sup>1</sup> Le guide de l'utilisateur sur le CD-ROM comprend les guides d'utilisation du logiciel et de l'utilisateur en réseau pour les fonctions disponibles lors du raccordement à un ordinateur (par exemple, Impression et numérisation).*

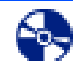

#### *Installez le logiciel MFL-Pro*

Vous pouvez installer le MFL-Pro Suite et des pilotes multifonctions.

#### *Installez les applications en option*

Vous pouvez installer des utilitaires supplémentaires de logiciel MFL-Pro Suite.

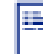

#### *Documentation\**<sup>1</sup>

Consultez le Guide de l'utilisateur et d'autres documents en format PDF (visualiseur compris).

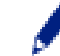

### *Enregistrement en ligne*

Vous serez dirigés vers la page Web d'enregistrement des produits Brother pour un enregistrement convivial de votre MFC.

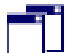

#### *Soutien Brother*

Regardez l'information de contact pour le service à la clientèle Brother et comment localiser le centre de service autorisé de Brother.

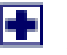

#### *Réparez MFL-Pro Suite*

En cas d'erreur lors de l'installation du MFL-Pro Suite, vous pouvez utiliser cette fonction pour réparer et réinstaller automatiquement le logiciel.

### *Start Here OS 9.1-9.2*

Vous pouvez installer le pilote d'imprimante, le pilote du numériseur et Presto!® PageManager® pour Mac  $OS^{\circledR}$  9.1 à 9.2.

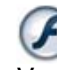

#### *Start Here OSX*

Vous pouvez installer le pilote d'imprimante et du numériseur, le programme de configuration à distance et Presto!® PageManager<sup>®</sup> pour Mac OS<sup>®</sup> 10.2.4 ou version supérieure.

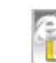

#### *Readme.html*

Ce fichier contient des renseignements importants et des conseils de dépannage.

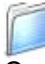

#### *Documentation\**<sup>1</sup>

Consultez le Guide de l'utilisateur et d'autres documents en format PDF.

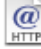

#### *Brother Solutions Center*

Vous pouvez accéder au Brother Solutions Center, un site Web donnant des informations sur les produits Brother, y compris des réponses à la foire aux questions (FAQ), des guides de l'utilisateur, des mises à jour de pilotes et des conseils pour utiliser au mieux votre MFC.

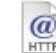

#### *On-Line Registration*

Vous serez dirigés vers la page Web d'enregistrement des produits Brother pour un enregistrement convivial de votre MFC.

Suivez les instructions sur cette page pour votre système d'exploitation et le câble d'interface. Pour obtenir le pilote le plus récent et trouver les meilleures solutions à vos questions ou problèmes d'ordre technique, accédez au Centre de solutions Brother directement depuis le pilote ou visitez le site Web **<http://solutions.brother.com>**

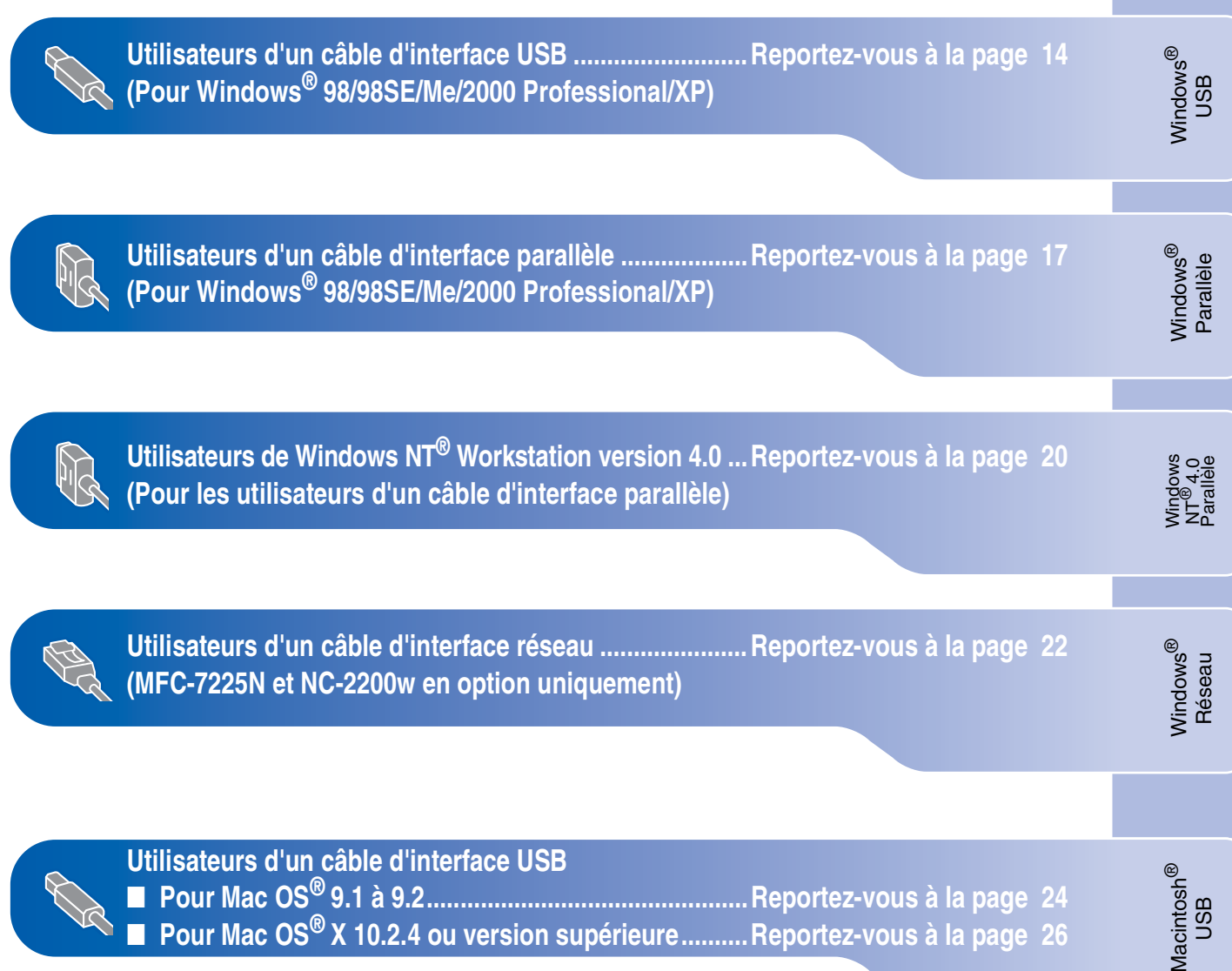

Macintosh<sup>®</sup>

Windows®

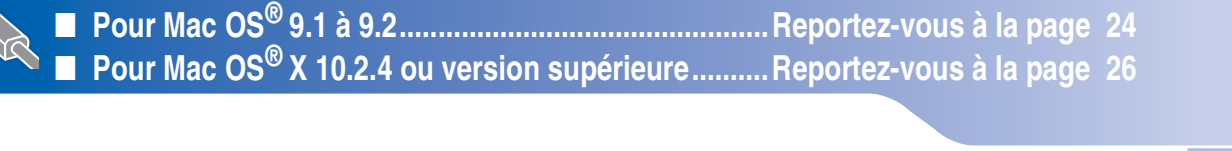

**Utilisateurs d'un câble d'interface réseau (MFC-7225N et NC-2200w en option uniquement)** ■ **Pour Mac OS[® 9.1 à 9.2................................................Reportez-vous à la page 29](#page-30-0)** ■ **Pour Mac OS<sup>®</sup> X 10.2.4 ou version supérieure.......... Reportez-vous à la page 31** 

**[Pour les utilisateurs réseau .............................................Reportez-vous à la page 34](#page-35-1)**

Macintosh Macintosh<sup>®</sup> Réseau

### <span id="page-15-2"></span><span id="page-15-1"></span><span id="page-15-0"></span>**Pour les utilisateurs d'un câble d'interface USB (Pour Windows® 98/98SE/Me/2000 Professional/XP)**

### **Assurez-vous d'avoir bien suivi les instructions données à l'étape 1 "[Configuration du MFC"](#page-5-0) aux [pages 4 - 11.](#page-5-0)**

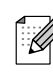

*Veuillez fermer toutes les applications en marche avant l'installation de MFL-Pro Suite.*

1 Débranchez le MFC de la prise murale CA et déconnectez-le du PC, si le câble d'interface est déjà installé.

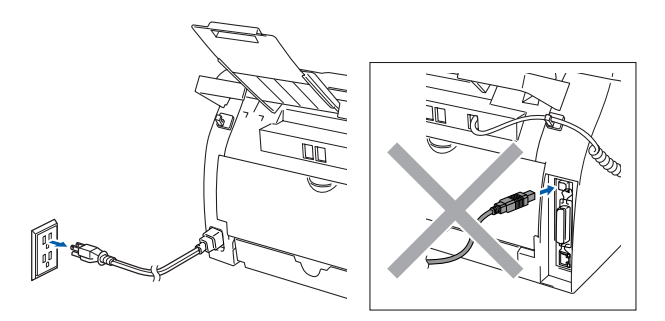

- Allumez votre ordinateur. (Pour Windows® 2000 Professional/XP, vous devez ouvrir la session avec des droits de l'administrateur.)
- **3** Insérez le CD-ROM fourni pour Windows<sup>®</sup> dans le lecteur de CD-ROM. Si l'écran du nom du modèle apparaît, sélectionnez votre MFC. Si l'écran des langues apparaît, sélectionnez votre langue.

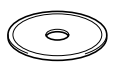

4 Le menu principal du CD-ROM s'affiche. Cliquez sur **Installez le logiciel MFL-Pro**.

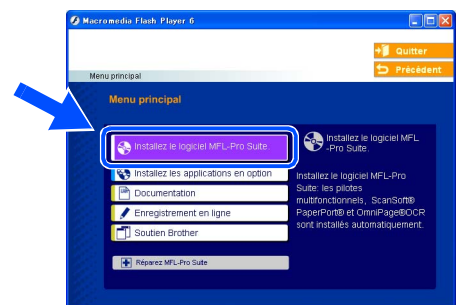

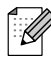

*Si cette fenêtre n'apparaît pas, servez-vous de l'Explorateur Windows® pour exécuter le programme setup.exe depuis le dossier racine du CD-ROM.*

5 Après avoir lu et accepté l'accord de licence de ScanSoft® PaperPort® 9.0SE, cliquez sur **Oui**.

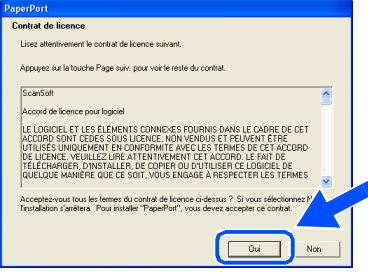

- 6 L'installation de PaperPort® 9.0SE commencera automatiquement et sera suivie de l'installation du MFL-Pro Suite.
- Lorsque la fenêtre de l'accord de licence du logiciel MFL-Pro Suite de Brother apparaît, lisez l'accord, puis cliquez sur **Oui** si vous acceptez ses termes.

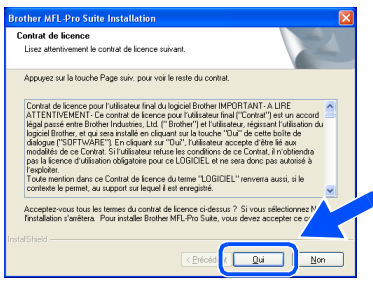

8 Sélectionnez **Branchement local**, et puis cliquez sur **Suivant**. L'installation se poursuivra.

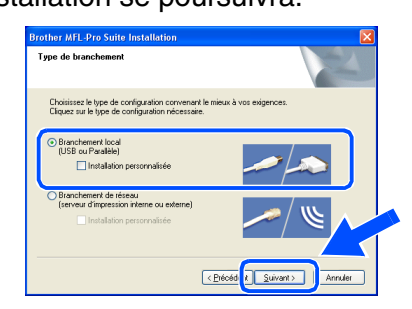

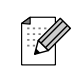

*(MFC-7225N uniquement) Pour installer le pilote PS (pilote BR-Script de Brother), sélectionnez Installation personnalisée, puis suivez les instructions à l'écran. Lorsque l'écran Sélection des composantes s'affiche, cochez Pilote d'imprimante PS, et suivez les instructions affichées à l'écran.*

Windows ® USB

Installation des pilotes et du logiciel Installation des pilotes et du logiciel

9 À l'affichage de cet écran, branchez le câble d'interface USB d'abord sur votre PC, puis sur le MFC.

(Pour Windows® XP)

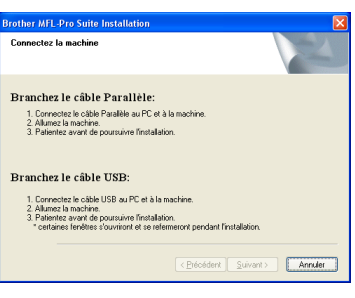

#### (Pour Windows® 98/98SE/Me/2000)

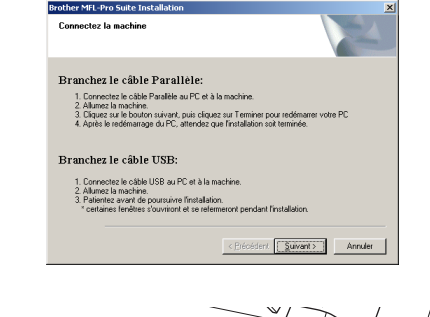

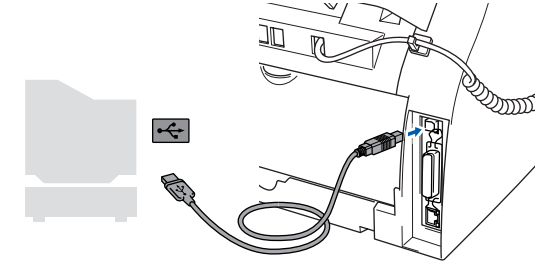

*Brother vous conseille de brancher le MFC directement à votre ordinateur.*

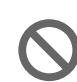

**NE branchez PAS le MFC au port USB sur le clavier ni à un concentrateur USB non alimenté.**  0 Branchez le cordon d'alimentation et activez le MFC.

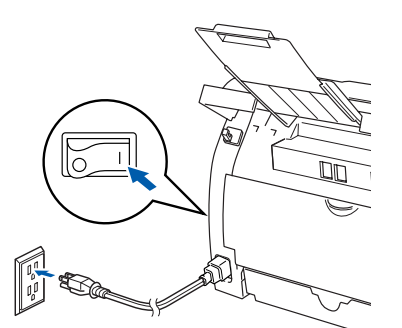

Il faudra quelques secondes pour que l'écran d'installation s'affiche.

L'installation des pilotes Brother démarre automatiquement. Les écrans apparaissent les uns après les autres. Veuillez attendre, il prendra quelques secondes pour que tous les écrans apparaissent.

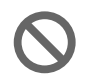

**N'essayez PAS d'annuler aucun des écrans pendant cette installation.**

A Lorsque l'écran d'enregistrement en ligne s'affiche, faites votre sélection et suivez les instructions données à l'écran.

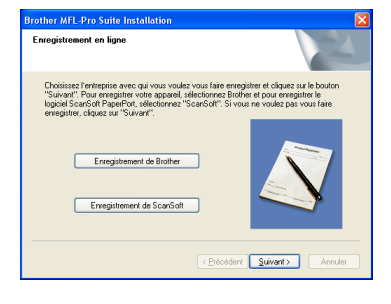

**Suite ...**

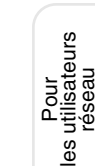

### **Pour les utilisateurs d'un câble d'interface USB (Pour Windows® 98/98SE/Me/2000 Professional/XP)**

#### **12** Cliquez sur Terminer pour redémarrer votre ordinateur.

(Après le redémarrage de l'ordinateur, pour Windows® 2000 Professional/XP, vous devez ouvrir la session avec des droits de l'administrateur.)

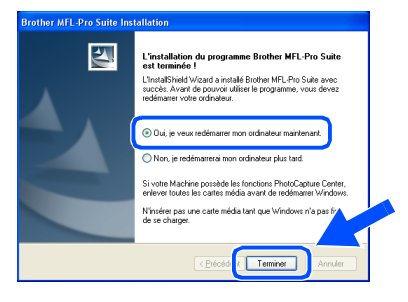

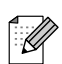

*Si l'installation est refusée, essayez à nouveau d'installer en utilisant Réparez MFL-Pro Suite dans le menu principal du CD-ROM. Sélectionnez Réparez MFL-Pro Suite et* 

*suivez les instructions données à l'écran.*

**Le MFL-Pro Suite, les pilotes d'imprimante et du numériseur Brother viennent d'être installés. L'installation est maintenant terminée.**

Pour les utilisateurs réseau

ω

### <span id="page-18-2"></span><span id="page-18-1"></span><span id="page-18-0"></span>**Pour les utilisateurs d'un câble d'interface parallèle (Pour Windows® 98/98SE/Me/2000 Professional/XP)**

### **Assurez-vous d'avoir bien suivi les instructions données à l'étape 1 ["Configuration du MFC"](#page-5-0) aux [pages 4 - 11.](#page-5-0)**

*Veuillez fermer toutes les applications en marche avant l'installation de MFL-Pro Suite.*

Mettez le MFC hors tension, débranchez-le de la prise murale CA et déconnectez-le de votre ordinateur, si le câble d'interface est déjà installé.

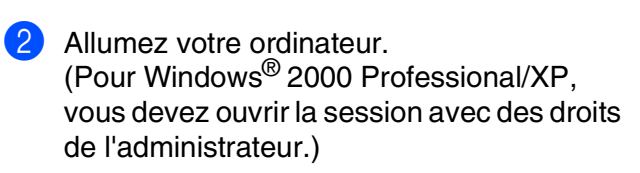

**3** Insérez le CD-ROM fourni pour Windows<sup>®</sup> dans le lecteur de CD-ROM. Si l'écran du nom du modèle apparaît, sélectionnez votre MFC. Si l'écran des langues apparaît, sélectionnez votre langue.

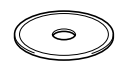

4 Le menu principal du CD-ROM s'affiche. Cliquez sur **Installez le logiciel MFL-Pro**.

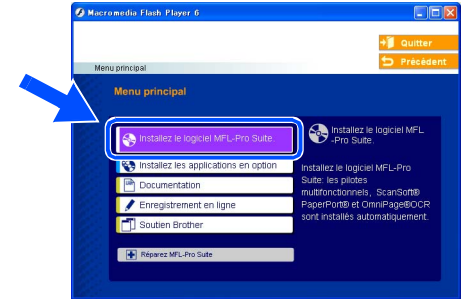

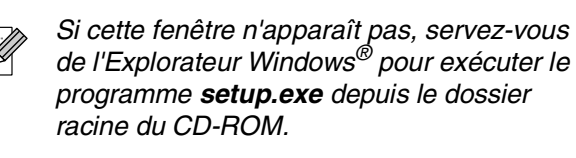

**5** Après avoir lu et accepté l'accord de licence de ScanSoft® PaperPort® 9.0SE, cliquez sur **Oui**.

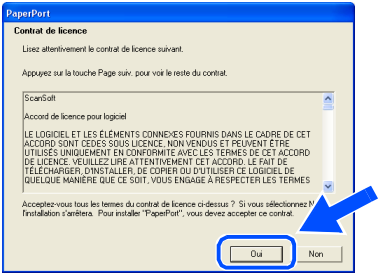

6 L'installation de PaperPort® 9.0SE commencera automatiquement et sera suivie de l'installation du MFL-Pro Suite.

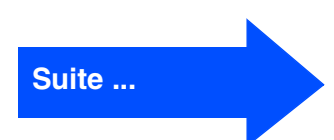

Installation des pilotes et du logiciel

nstallation des pilotes et du logiciel

### **Pour les utilisateurs d'un câble d'interface parallèle (Pour Windows® 98/98SE/Me/2000 Professional/XP)**

7 Lorsque la fenêtre de l'accord de licence du logiciel MFL-Pro Suite de Brother apparaît, lisez l'accord, puis cliquez sur **Oui** si vous acceptez ses termes.

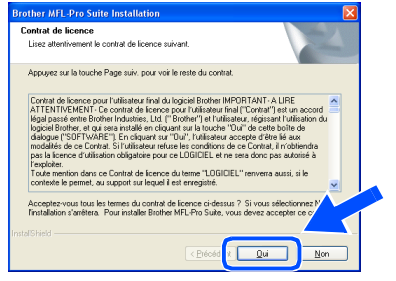

8 Sélectionnez **Branchement local**, et puis cliquez sur **Suivant**. L'installation se poursuivra.

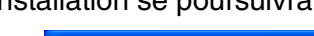

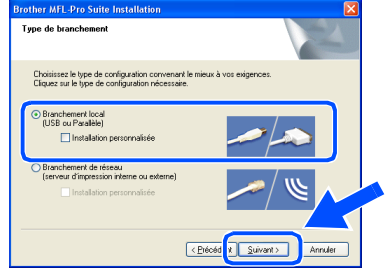

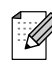

*(MFC-7225N uniquement)*

*Pour installer le pilote PS (pilote BR-Script de Brother), sélectionnez Installation personnalisée, puis suivez les instructions à l'écran. Lorsque l'écran Sélection des composantes s'affiche, cochez Pilote d'imprimante PS, et suivez les instructions affichées à l'écran.*

9 À l'affichage de cet écran, branchez une extrémité du câble d'interface parallèle sur votre PC et l'autre sur le MFC.

(Pour Windows® XP)

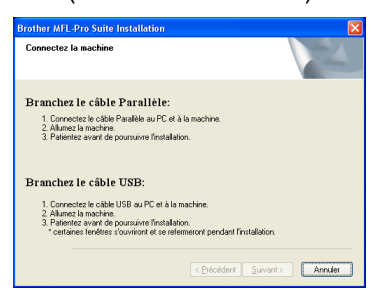

#### (Pour Windows® 98/98SE/Me/2000)

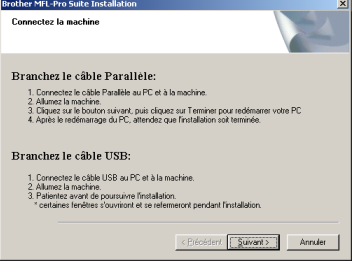

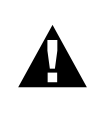

**NE branchez PAS le cordon d'alimentation avant de brancher le câble d'interface parallèle. Il peut endommager votre MFC.**

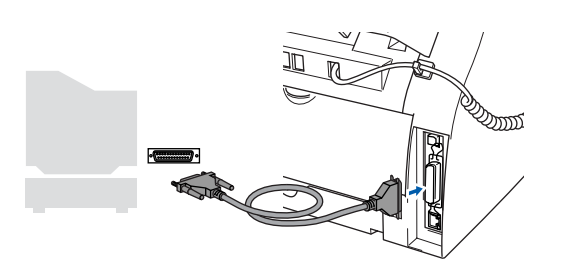

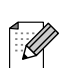

*Brother vous conseille de brancher le MFC directement à votre ordinateur.*

Pour les utilisateurs réseau

es

**Vindows** Parallèle

0 Branchez le cordon d'alimentation et activez le MFC.

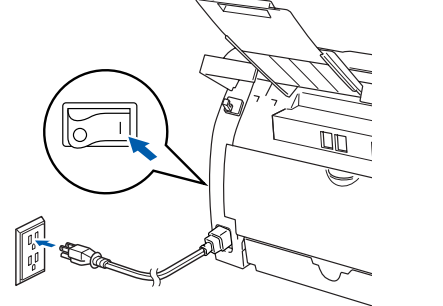

A Pour les utilisateurs de Windows® 98/98SE/ Me/2000 Professional, cliquez sur **Suivant**.

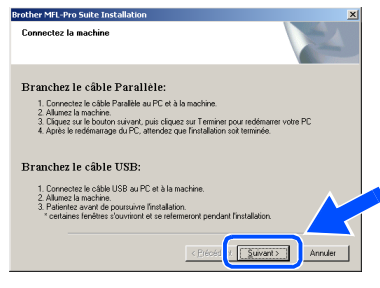

Pour l'utilisateur de Windows® XP, patientez quelques instants depuis le démarrage automatique des pilotes Brother. Les écrans apparaissent les uns après les autres.

**N'essayez PAS d'annuler aucun des écrans pendant cette installation.**

<sup>12</sup> Lorsque l'écran d'enregistrement en ligne s'affiche, faites votre sélection et suivez les instructions données à l'écran.

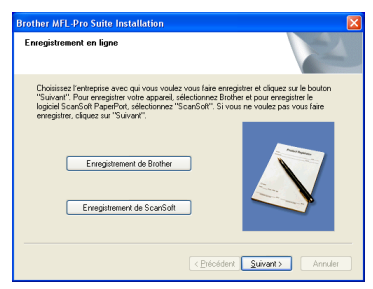

C Lorsque l'écran suivant apparaît, cliquez sur **Terminer**, et patientez pendant que le PC redémarre Windows® et continue l'installation.

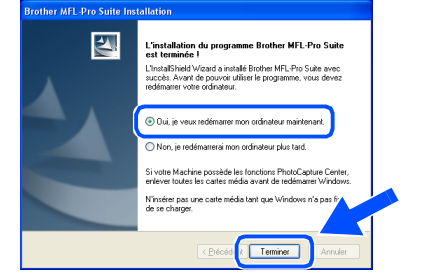

<sup>14</sup> Une fois l'ordinateur redémarré, l'installation des pilotes Brother se lance automatiquement. Suivez les instructions données à l'écran.

(Pour Windows® 2000/XP, vous devez ouvrir la session avec des droits de l'administrateur.)

**E** Pour les utilisateurs de Windows<sup>®</sup> 2000 Professional, si les boîtes de dialogue **Signature numérique non trouvée** apparaissent, cliquez sur **Oui** pour installer le pilote.

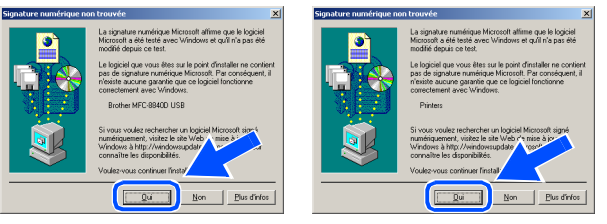

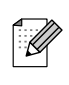

*Si l'installation est refusée, essayez à nouveau d'installer en utilisant Réparez MFL-Pro Suite dans le menu principal du CD-ROM.*

*Sélectionnez Réparez MFL-Pro Suite et suivez les instructions données à l'écran.*

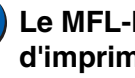

**Le MFL-Pro Suite, le pilote d'imprimante et le pilote du numériseur viennent d'être installés. L'installation est maintenant terminée.**

## <span id="page-21-1"></span><span id="page-21-0"></span>**Pour les utilisateurs de Windows NT® Workstation version 4.0**

### **Assurez-vous d'avoir bien suivi les instructions données à l'étape 1 "[Configuration du MFC"](#page-5-0) aux [pages 4 - 11.](#page-5-0)**

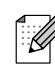

*Veuillez fermer toutes les applications en marche avant l'installation de MFL-Pro Suite.*

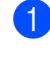

1 Désactivez et débranchez le MFC de la prise murale CA.

Allumez votre ordinateur. Vous devez ouvrir la session avec des droits de l'administrateur.

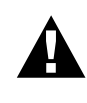

**NE branchez PAS le cordon d'alimentation avant de brancher le câble d'interface parallèle. Il peut endommager votre MFC.** 

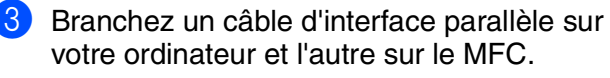

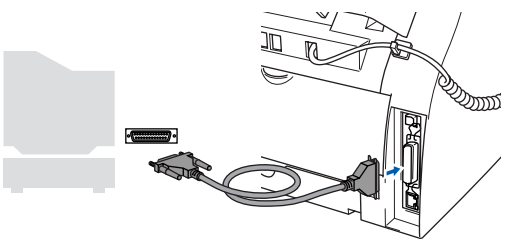

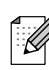

*Brother vous conseille de brancher le MFC directement à votre ordinateur.*

4 Branchez le cordon d'alimentation et activez le MFC.

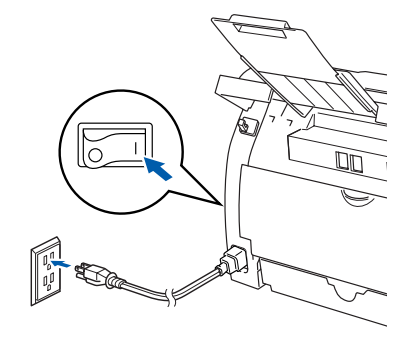

5 Insérez le CD-ROM fourni pour Windows® dans le lecteur de CD-ROM. Si l'écran du nom du modèle apparaît, sélectionnez votre MFC. Si l'écran des langues apparaît, sélectionnez votre langue.

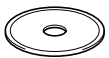

6 Le menu principal du CD-ROM s'affiche. Cliquez sur **Installez le logiciel MFL-Pro**.

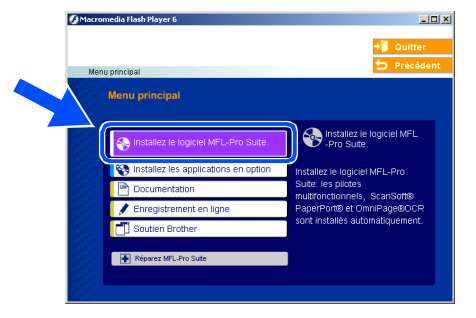

- *Si cette fenêtre n'apparaît pas, utilisez*  - U *l'Explorateur Windows® pour exécuter le programme setup.exe à partir du répertoire racine du CD-ROM fourni par Brother.*
- **7** Après avoir lu et accepté l'accord de licence de ScanSoft® PaperPort® 9.0SE, cliquez sur **Oui**.

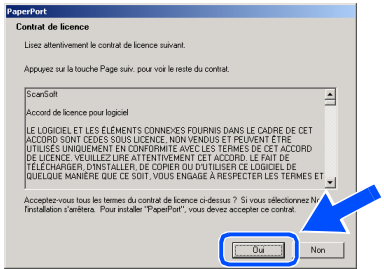

- 8 L'installation de PaperPort<sup>®</sup> 9.0SE commencera automatiquement et sera suivie de l'installation du MFL-Pro Suite.
- 9 Lorsque la fenêtre de l'accord de licence du logiciel MFL-Pro Suite de Brother apparaît, lisez l'accord, puis cliquez sur **Oui** si vous acceptez ses termes.

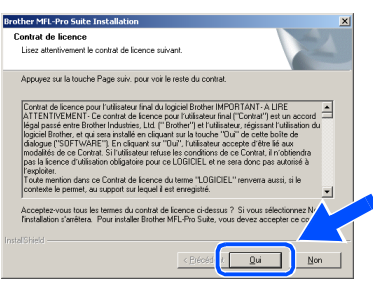

0 Sélectionnez **Branchement local**, et puis cliquez sur **Suivant**. L'installation se poursuivra.

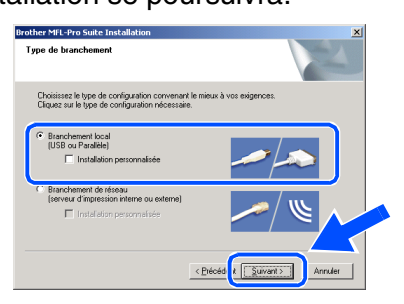

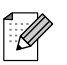

*(MFC-7225N uniquement) Pour installer le pilote PS (pilote BR-Script de Brother), sélectionnez Installation personnalisée, puis suivez les instructions à l'écran. Lorsque l'écran Sélection des composantes s'affiche, cochez Pilote d'imprimante PS, et suivez les instructions affichées à l'écran.*

A Lorsque l'écran d'enregistrement en ligne s'affiche, faites votre sélection et suivez les instructions données à l'écran.

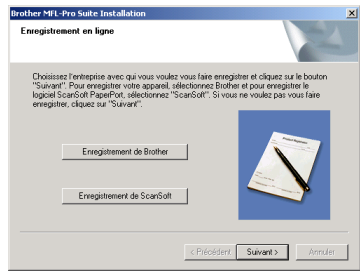

12 Lorsque l'écran suivant apparaît, cliquez sur **Terminer**, et patientez pendant que le PC redémarre Windows® et continue l'installation.

(Vous devez ouvrir la session avec des droits de l'administrateur.)

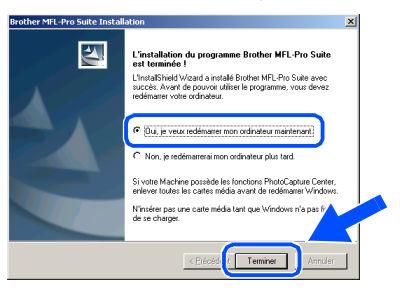

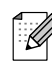

*Si l'installation est refusée, essayez à nouveau d'installer en utilisant Réparez MFL-Pro Suite dans le menu principal du CD-ROM*

*Sélectionnez Réparez MFL-Pro Suite et suivez les instructions données à l'écran.*

 $OKI$ **Le MFL-Pro Suite, le pilote d'imprimante et le pilote du numériseur viennent d'être installés. L'installation est maintenant terminée.**

<span id="page-23-2"></span><span id="page-23-1"></span><span id="page-23-0"></span>**Pour les utilisateurs d'un câble d'interface réseau (MFC-7225N et NC-2200w en option uniquement) (Pour Windows® 98/98SE/Me/NT/2000 Professional/XP)**

### **Assurez-vous d'avoir bien suivi les instructions données à l'étape 1 "[Configuration du MFC"](#page-5-0) aux [pages 4 - 11.](#page-5-0)**

- **1** Désactivez et débranchez le MFC de la prise murale CA.
- <sup>2</sup> Reliez le câble réseau au MFC, puis connectez-le à un port libre sur votre concentrateur.

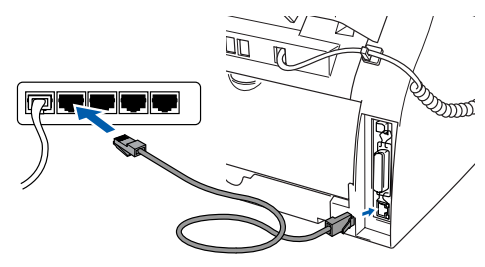

K

*Si vous utilisez le serveur d'impression/ numérisation sans fil externe NC-2200w en option, suivez d'abord les étapes d'installation 1 à 3 dans le guide de configuration rapide de NC-2200w. Ensuite passez à l'étape* 5*.*

**3** Branchez le cordon d'alimentation et activez le MFC.

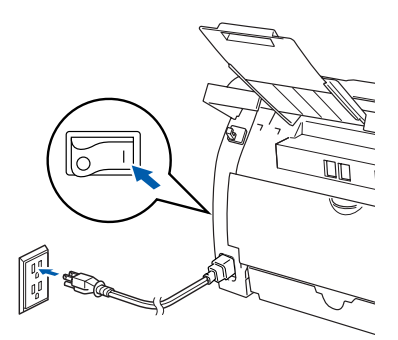

- Allumez votre ordinateur. (Pour Windows® 2000 Professional/XP/ Windows NT® 4.0, vous devez ouvrir la session avec des droits de l'administrateur.) Fermez toutes les applications en marche avant l'installation de MFL-Pro Suite.
- 

*Avant l'installation, il faut désactiver le logiciel pare-feu personnel, si vous l'utilisez. Quand vous serez certain de pouvoir imprimer après l'installation, redémarrez votre logiciel parefeu personnel.*

 $\overline{\mathbf{5}}$  Insérez le CD-ROM fourni pour Windows<sup>®</sup> dans le lecteur de CD-ROM. Si l'écran du nom du modèle apparaît, sélectionnez votre MFC. Si l'écran des langues apparaît, sélectionnez votre langue.

6 Le menu principal du CD-ROM s'affiche. Cliquez sur **Installez le logiciel MFL-Pro**.

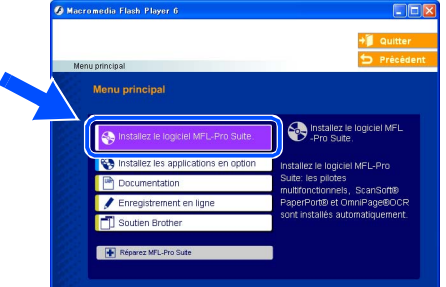

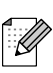

*Si cette fenêtre n'apparaît pas, utilisez l'Explorateur Windows® pour exécuter le programme setup.exe à partir du répertoire racine du CD-ROM fourni par Brother.*

7 Après avoir lu et accepté l'accord de licence de ScanSoft® PaperPort® 9.0SE, cliquez sur **Oui**.

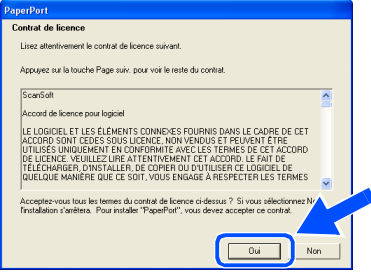

- L'installation de PaperPort<sup>®</sup> 9.0SE commencera automatiquement et sera suivie de l'installation du MFL-Pro Suite.
- 9 Lorsque la fenêtre de l'accord de licence du logiciel MFL-Pro Suite de Brother apparaît, lisez l'accord, puis cliquez sur **Oui** si vous acceptez ses termes.

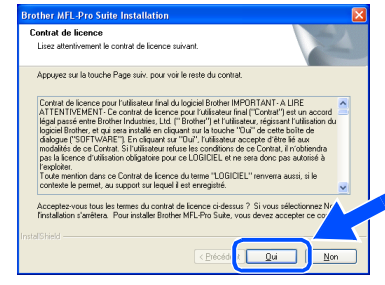

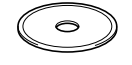

0 Sélectionnez **Branchement de réseau**, et puis cliquez sur **Suivant**.

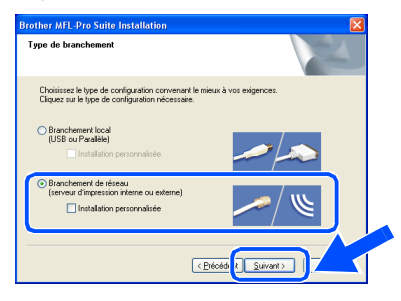

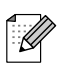

*(MFC-7225N uniquement) Pour installer le pilote PS (pilote BR-Script de Brother), sélectionnez Installation personnalisée, puis suivez les instructions à l'écran. Lorsque l'écran Sélection des composantes s'affiche, cochez Pilote d'imprimante PS, et suivez les instructions affichées à l'écran.*

A L'installation des pilotes Brother se lance automatiquement. Les écrans d'installation apparaissent les uns après les autres. Veuillez attendre, il prendra quelques secondes pour que tous les écrans apparaissent.

> **N'essayez PAS d'annuler aucun des écrans pendant cette installation.**

<sup>12</sup> Si le MFC a été configuré pour votre réseau, sélectionnez votre MFC sur la liste, puis cliquez sur **Suivant**.

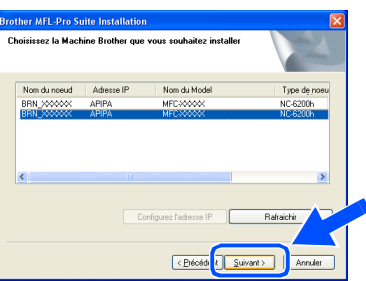

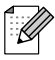

*Cette fenêtre ne s'affichera pas s'il y a un seul de ce modèle de Brother qui est raccordé sur le réseau. Dans ce cas, il est sélectionné automatiquement.*

C Si le MFC n'a pas encore été configuré pour l'utilisation sur votre réseau, la fenêtre suivante apparaît.

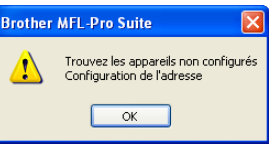

Cliquez sur **OK**. La fenêtre **Configurez l'adresse IP** s'affiche. Saisissez l'adresse IP appropriée pour votre réseau en suivant les instructions qui s'affichent à l'écran.

<sup>14</sup> Lorsque l'écran d'enregistrement en ligne s'affiche, faites votre sélection et suivez les instructions données à l'écran.

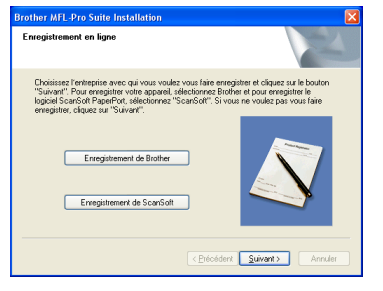

**[5]** Lorsque l'écran suivant apparaît, cliquez sur **Terminer**, et patientez pendant que le PC redémarre Windows® et continue l'installation.

(Pour Windows® 2000/XP/Windows NT® 4.0, vous devez ouvrir la session avec des droits de l'administrateur.)

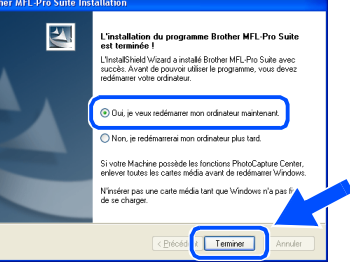

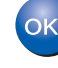

K

**Le MFL-Pro Suite, le pilote d'imprimante réseau, le pilote du numériseur réseau viennent d'être installés. L'installation est maintenant terminée.**

- *Pour les installations de réseau, la sélection Réparez MFL-Pro Suite dans le menu principal n'est pas prise en charge.*
	- *Numérisation réseau n'est pas prise en charge sous Windows NT® 4.0.*

Réseau

Installation des pilotes et du logiciel

nstallation des pilotes et du logiciel

tilisateurs les utilisateurs réseau

δĝ

## <span id="page-25-1"></span>**Pour les utilisateurs d'un câble d'interface USB**

## <span id="page-25-0"></span>**Pour Mac OS® 9.1 à 9.2**

### **Assurez-vous d'avoir bien suivi les instructions données à l'étape 1 "[Configuration du MFC"](#page-5-0) au[x pages 4 - 11.](#page-5-0)**

1 Mettez le MFC hors tension, débranchez-le de la prise murale CA et déconnectez-le de votre Macintosh® si vous avez déjà installé un câble d'interface.

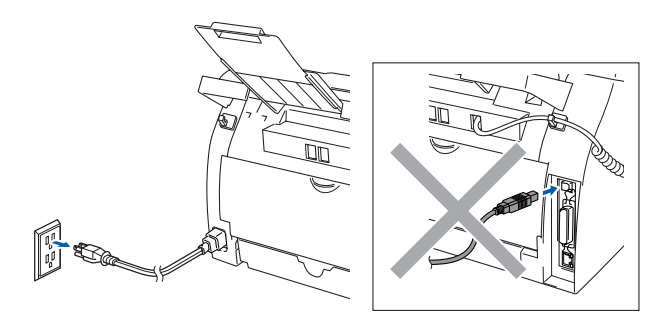

- Mettez votre Macintosh<sup>®</sup> sous tension.
- Insérez le CD-ROM fourni pour Macintosh<sup>®</sup> dans votre lecteur de CD-ROM.

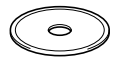

4 Double-cliquez sur l'icône **Start Here OS 9.1-9.2** pour installer les pilotes de l'imprimante et du numériseur. Si l'écran des langues apparaît, sélectionnez votre langue.

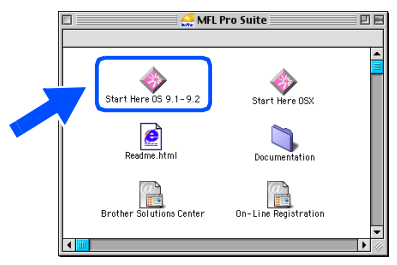

5 Cliquez sur **MFL-Pro Suite** pour installer.

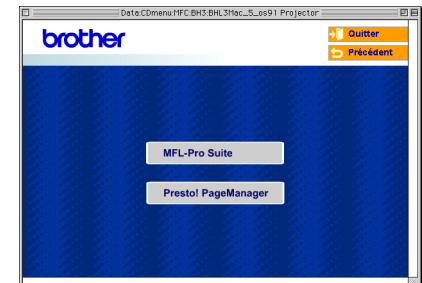

- 6 Suivez les instructions à l'écran et redémarrez votre Macintosh®.
- 7 Branchez un câble d'interface USB sur votre Macintosh® et l'autre sur le MFC.

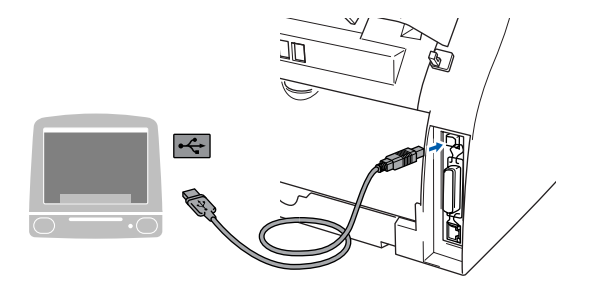

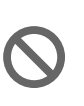

**NE branchez PAS le MFC au port USB sur le clavier ni à un concentrateur USB non alimenté.**

8 Branchez le cordon d'alimentation et activez le MFC.

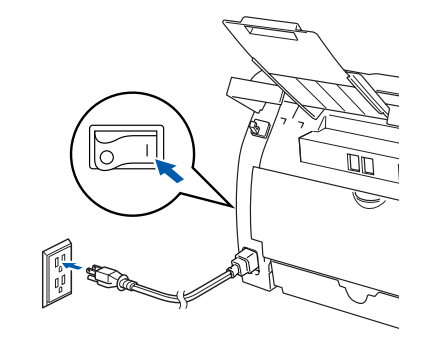

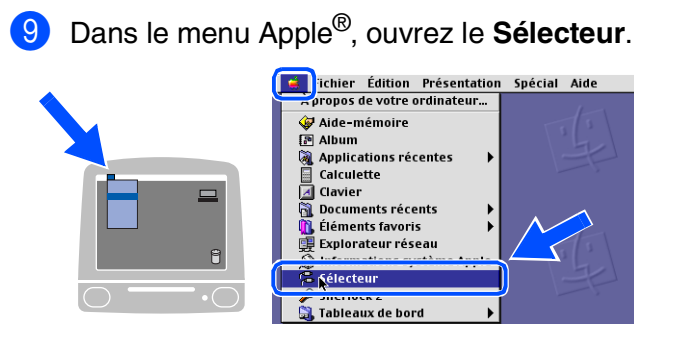

0 Cliquez sur l'icône **Brother Laser**. Sur la droite du **Sélecteur**, sélectionnez le MFC sur lequel vous souhaitez imprimer. Fermez **Sélecteur**.

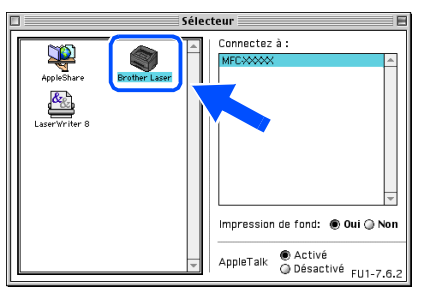

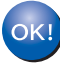

#### **Le MFL-Pro Suite, le pilote d'imprimante et le pilote de numériseur ont été installés.**

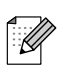

*Le ControlCenter2.0 n'est pas pris en charge sous Mac OS® 9.x.*

<sup>4</sup> Pour installer Presto!<sup>®</sup> PageManager<sup>®</sup>, cliquez sur l'icône **Presto! PageManager** et suivez les instructions à l'écran.

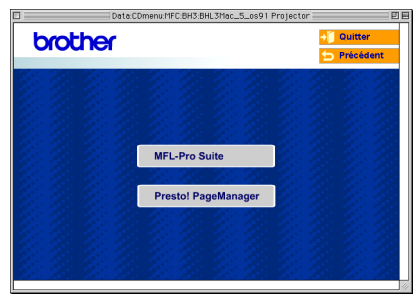

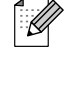

*Vous pouvez facilement numériser, partager et classer des photos et des documents grâce à Presto!® PageManager®.*

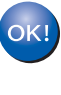

**Presto!® PageManager® a été installé. La procédure d'installation est ainsi terminée.**

## **Pour les utilisateurs d'un câble d'interface USB**

## <span id="page-27-0"></span>**Pour Mac OS® X 10.2.4 ou version supérieure**

**Assurez-vous d'avoir bien suivi les instructions données à l'étape 1 "[Configuration du MFC"](#page-5-0) aux [pages 4 - 11.](#page-5-0)**

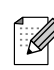

*Pour les utilisateurs de Mac OS® X 10.2.0 à 10.2.3, veuillez mettre à niveau la version Mac OS® X 10.2.4 ou supérieure. (Pour les dernières nouvelles sur Mac OS® X, veuillez-vous rendre à l'adresse Web: [http://solutions.brother.com\)](http://solutions.brother.com)*

Mettez le MFC hors tension, débranchez-le de la prise murale CA et déconnectez-le de votre Macintosh<sup>®</sup> si vous avez déjà installé un câble d'interface.

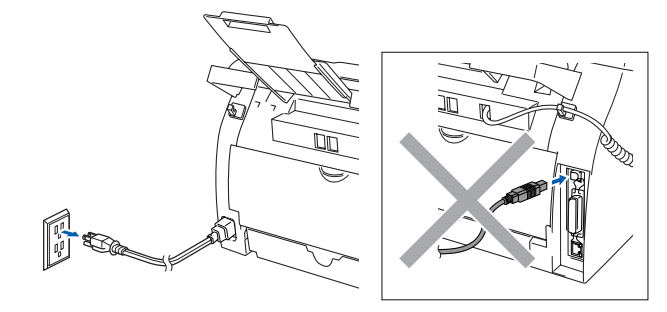

- Mettez votre Macintosh<sup>®</sup> sous tension.
- Insérez le CD-ROM fourni pour Macintosh $^{\circledR}$ dans votre lecteur de CD-ROM.

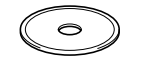

4 Cliquez deux fois sur l'icône **Start Here OSX** pour installer les pilotes et le MFL-Pro Suite. Si l'écran des langues apparaît, sélectionnez votre langue.

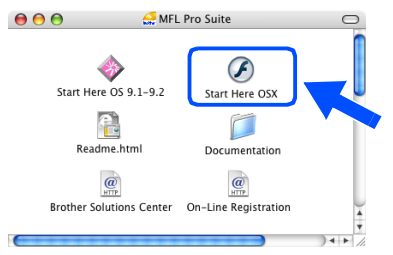

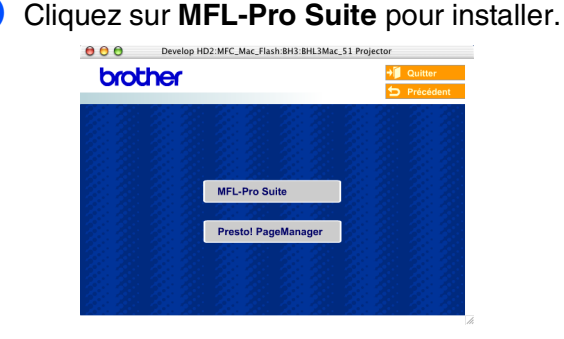

- 6 Suivez les instructions à l'écran et redémarrez votre Macintosh®.
- 7 Après la fenêtre **DeviceSelector** apparaît, branchez le câble d'interface USB à votre Macintosh<sup>®</sup> et puis au MFC.

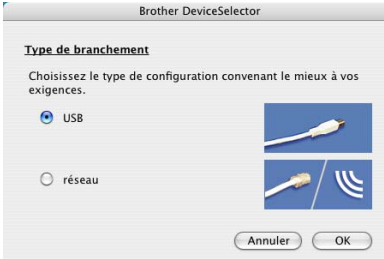

*La fenêtre DeviceSelector n'apparaîtra pas si vous avez branché un câble d'interface USB au MFC avant le redémarrage de votre Macintosh® ou si vous avez précédemment installé une version de logiciels Brother. Si vous vous affrontez à ce problème, continuez l'installation sauf l'étape 9. Vous devez sélectionner votre appareil de Brother de la liste déroulante de Modèle à l'écran principal du ControlCenter2.0.*

<sup>:</sup> R

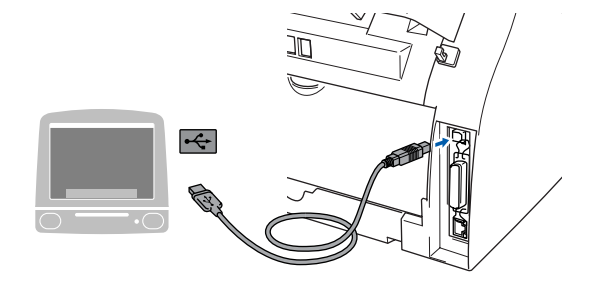

**NE branchez PAS le MFC au port USB sur le clavier ni à un concentrateur USB non alimenté.**

8 Branchez le cordon d'alimentation et activez le MFC.

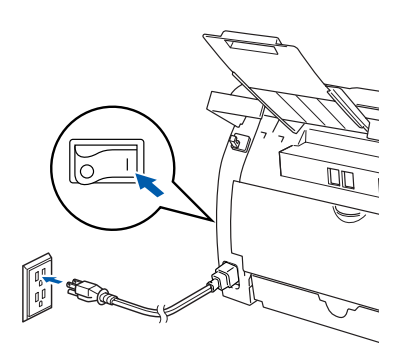

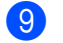

9 Sélectionnez **USB**, et puis cliquez sur **OK**.

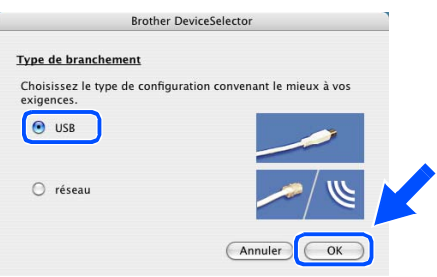

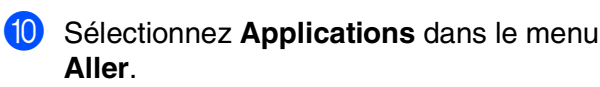

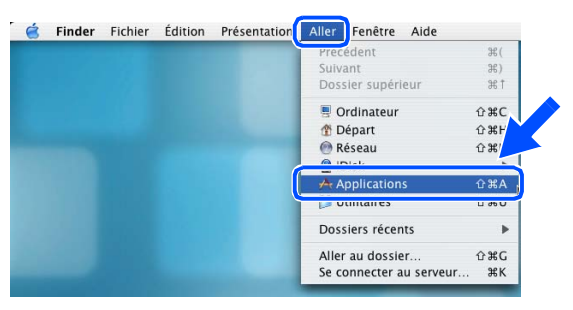

**1** Ouvrez le dossier Utilitaires.

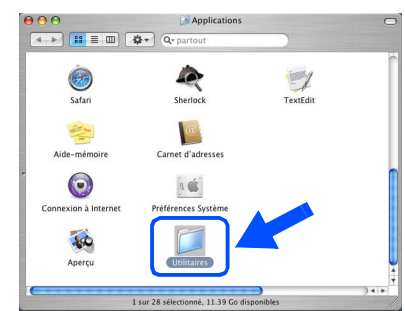

**B** Ouvrez l'icône **Configuration d'imprimante**.

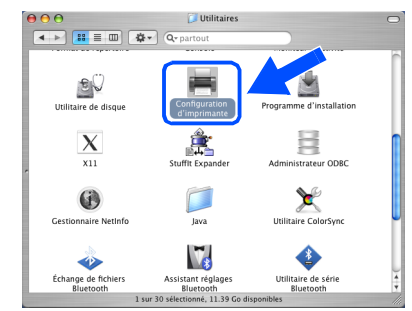

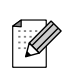

*Pour les utilisateurs de Mac OS® X 10.2.4, ouvrez l'icône Print Center.*

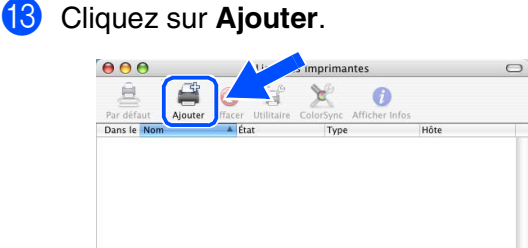

#### **14** Sélectionnez USB.

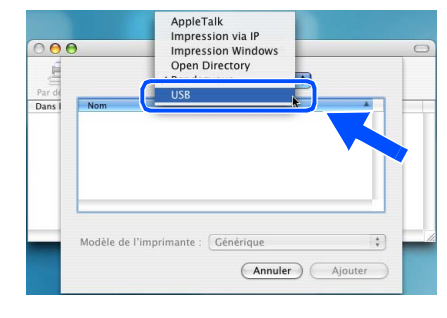

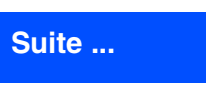

## **Pour les utilisateurs d'un câble d'interface USB**

**E** Sélectionnez MFC-XXXXX (XXXXX étant le nom de votre modèle), puis cliquez sur **Ajouter**.

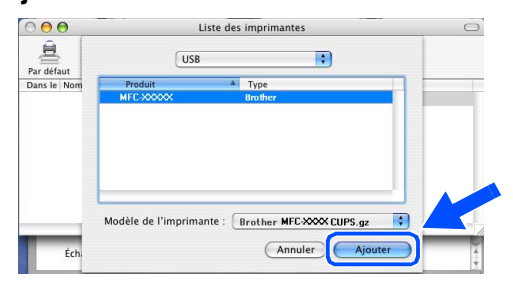

**f S**électionnez Quitter Configuration **d'imprimante** dans le menu **Configuration d'imprimante**.

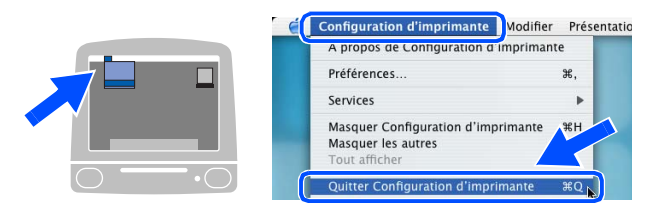

**OK!** Le MFL-Pro Suite, le pilote **d'imprimante, le pilote de numériseur et le ControlCenter2.0 ont été installés.**

**G** Pour installer Presto!<sup>®</sup> PageManager<sup>®</sup>, cliquez sur l'icône **Presto! PageManager** et suivez les instructions à l'écran.

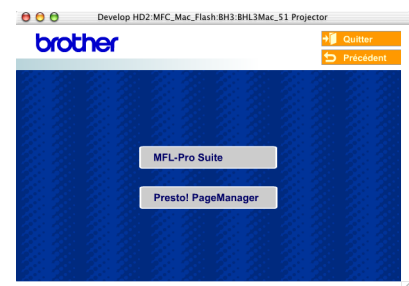

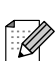

*Lorsque Presto!® PageManager® est installé, la capacité ROC (Reconnaissance Optique de Caractère) est ajoutée au ControlCenter2.0 de Brother. Presto!® PageManager® vous permet de numériser, de partager et d'organiser facilement vos photos et vos documents.*

**Presto!® PageManager® a été installé. La procédure d'installation est ainsi terminée.**

### <span id="page-30-1"></span>**Pour les utilisateurs d'un câble d'interface réseau (MFC-7225N uniquement)**

## <span id="page-30-0"></span>**Pour Mac OS® 9.1 à 9.2**

**Assurez-vous d'avoir bien suivi les instructions données à l'étape 1 ["Configuration du MFC"](#page-5-0) aux [pages 4 - 11.](#page-5-0)**

Désactivez et débranchez le MFC de la prise murale CA.

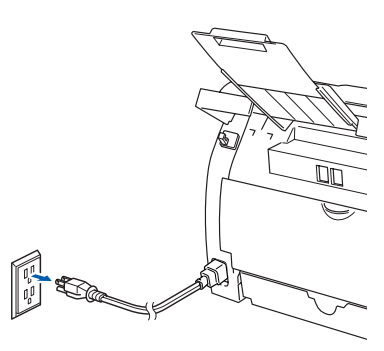

- Mettez votre Macintosh<sup>®</sup> sous tension.
- Insérez le CD-ROM fourni pour Macintosh<sup>®</sup> dans votre lecteur de CD-ROM.

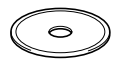

4 Double-cliquez sur l'icône **Start Here OS 9.1-9.2** pour installer le pilote de l'imprimante. Si l'écran des langues apparaît, sélectionnez votre langue.

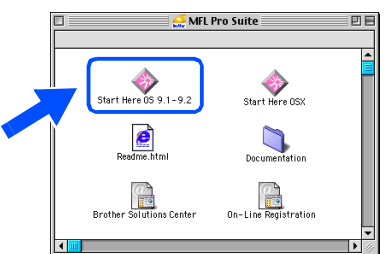

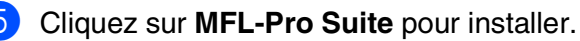

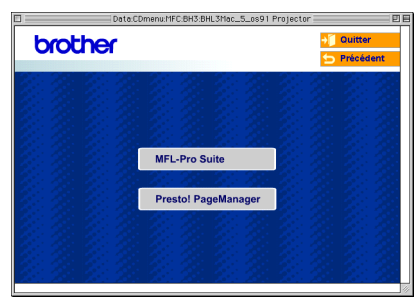

- 6 Suivez les instructions à l'écran et redémarrez votre Macintosh®.
- 7 Reliez le câble d'interface réseau au MFC, puis connectez-le à un port libre sur le concentrateur.

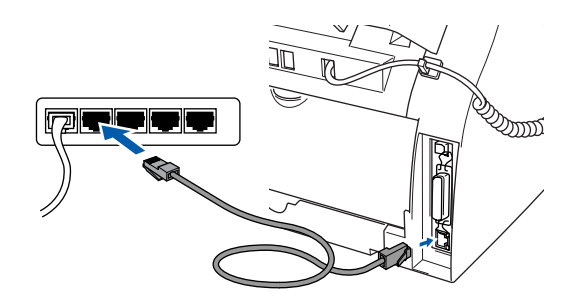

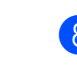

8 Branchez le cordon d'alimentation et activez le MFC.

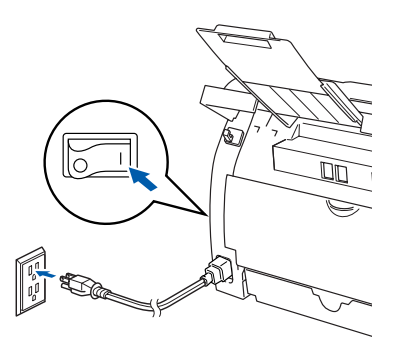

### 9 Ouvrez le **Sélecteur** du menu **Apple**.

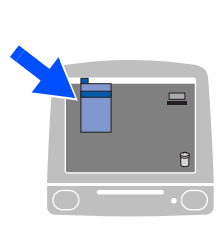

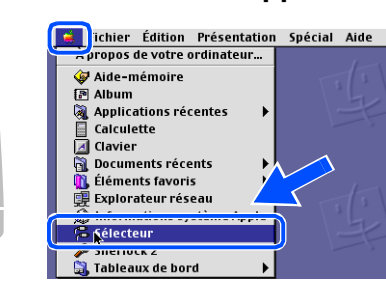

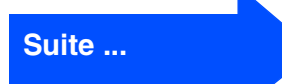

**Pour les utilisateurs d'un câble d'interface réseau (MFC-7225N uniquement)**

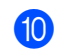

0 Cliquez sur l'icône **Brother Laser (IP)**, et puis sélectionnez **BRN\_XXXXXX**. Fermez le **Sélecteur**.

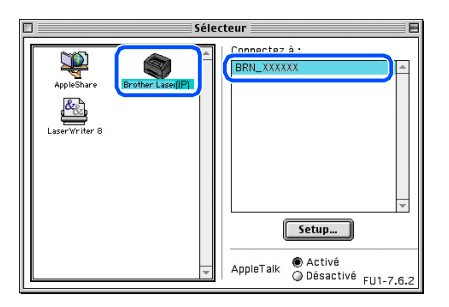

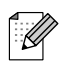

*XXXXXX correspondent aux six derniers chiffres de l'adresse Ethernet.*

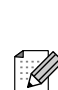

**Le MFL-Pro Suite et le pilote de l'imprimante ont été installés.**

> *Le ControlCenter2.0 n'est pas pris en charge sous Mac OS® 9.x.*

## <span id="page-32-0"></span>**Pour Mac OS® X 10.2.4 ou version supérieure**

**Assurez-vous d'avoir bien suivi les instructions données à l'étape 1 ["Configuration du MFC"](#page-5-0) au[x pages 4 - 11.](#page-5-0)**

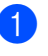

Désactivez et débranchez le MFC de la prise murale CA.

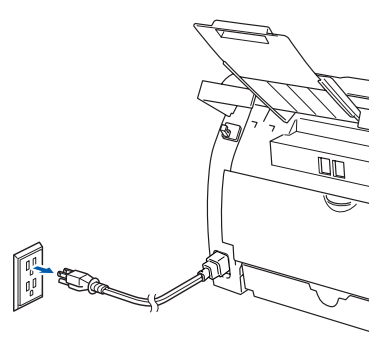

Mettez votre Macintosh<sup>®</sup> sous tension.

*Si vous utilisez le serveur d'impression/ numérisation sans fil externe NC-2200w en option, suivez d'abord les étapes d'installation 1 à 3 dans le guide de configuration rapide de NC-2200w.*

Insérez le CD-ROM fourni pour Macintosh<sup>®</sup> dans votre lecteur de CD-ROM.

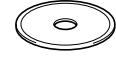

4 Cliquez deux fois sur l'icône **Start Here OSX** pour installer les pilotes et le MFL-Pro Suite. Si l'écran des langues apparaît, sélectionnez votre langue.

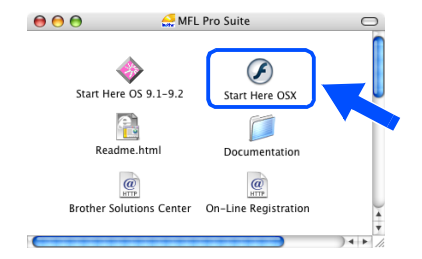

5 Cliquez sur **MFL-Pro Suite** pour installer.

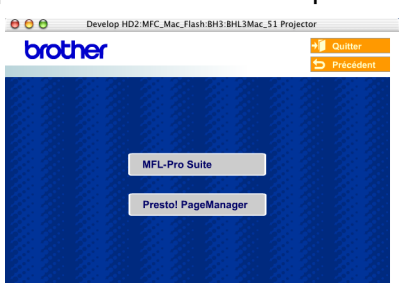

- 6 Suivez les instructions à l'écran et redémarrez votre Macintosh®.
- 

7 Après que la fenêtre **DeviceSelector** apparaît, reliez le câble d'interface réseau au MFC, puis connectez-le à un port libre sur votre concentrateur.

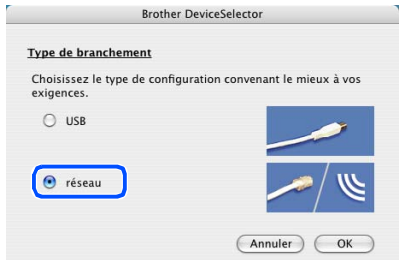

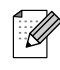

*La fenêtre DeviceSelector n'apparaîtra pas si vous avez branché un câble d'interface USB au MFC avant le redémarrage de votre Macintosh®ou si vous avez précédemment installé une version de logiciels Brother. Si vous vous affrontez à ce problème, continuez avec l'installation en sautant les étapes 9 à 11 et puis voyez le guide d'utilisation du logiciel, pour plus de détails en sélectionnant quel MFC sera relié par ControlCenter2.0.*

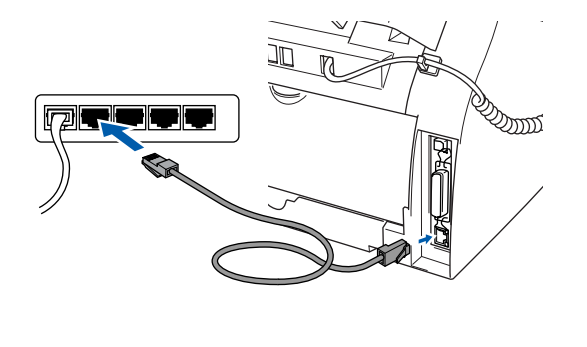

**Suite ...**

### **Pour les utilisateurs d'un câble d'interface réseau (MFC-7225N et NC-2200w en option uniquement)**

8 Branchez le cordon d'alimentation et activez le MFC.

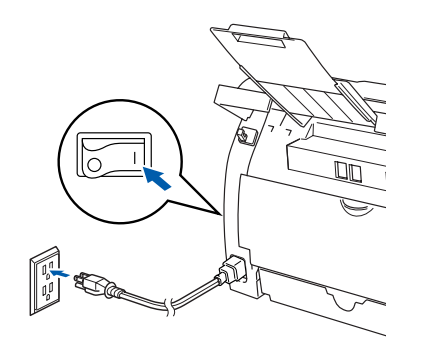

9 Sélectionnez **réseau**, et puis cliquez sur **OK**.

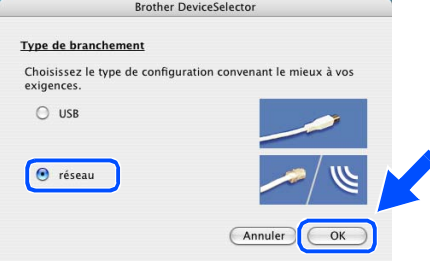

#### 0 Cliquez sur **parcourir**.

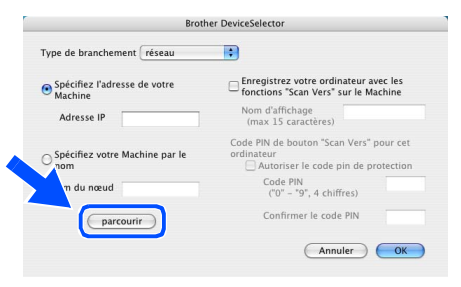

**11** Sélectionnez le nom de votre modèle, puis cliquez sur **OK**.

Cliquez de nouveau sur **OK** pour fermer **DeviceSelector**.

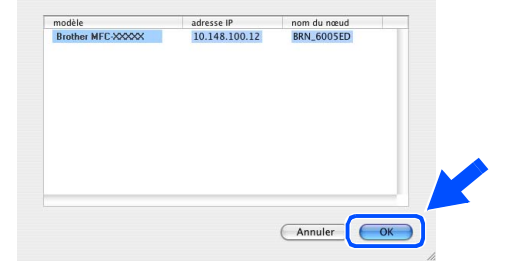

**B** Sélectionnez **Applications** dans le menu **Aller**.

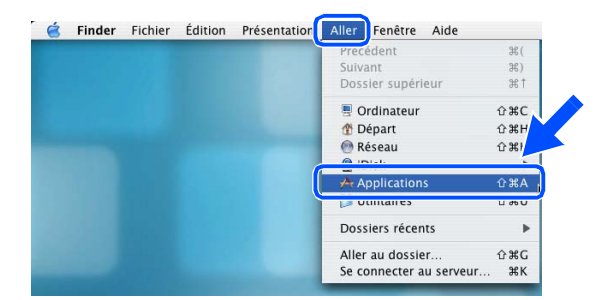

**13** Ouvrez le dossier **Utilitaires**.

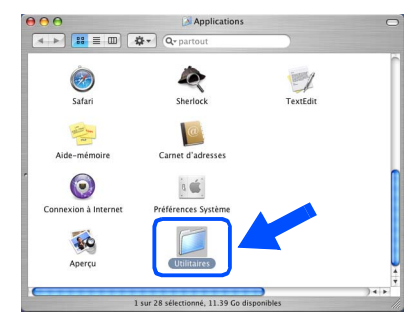

**14** Ouvrez l'icône **Configuration d'imprimante**.

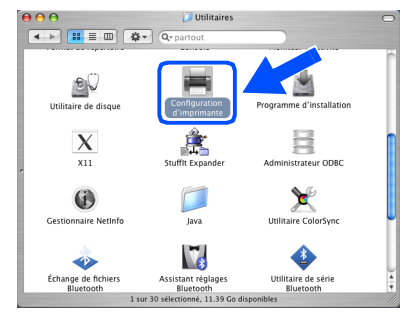

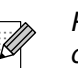

*Pour les utilisateurs de Mac OS® X 10.2.4, ouvrez l'icône Print Center.*

**E** Cliquez sur Ajouter.

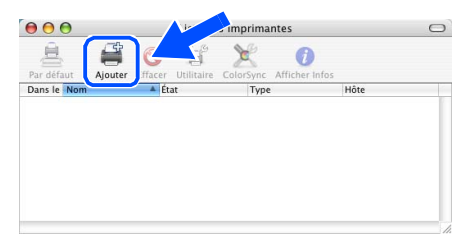

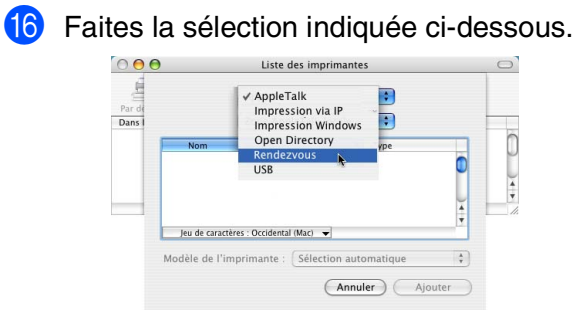

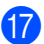

Sélectionnez **Brother MFC-7225N** et puis cliquez sur le bouton **Ajouter**.

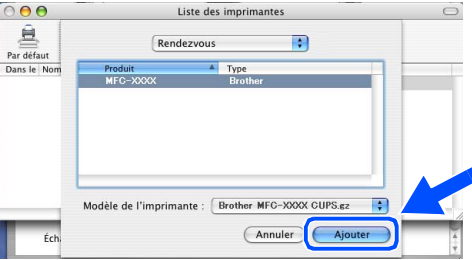

**18** Sélectionnez Quitter Configuration **d'imprimante** dans le menu **Configuration d'imprimante**.

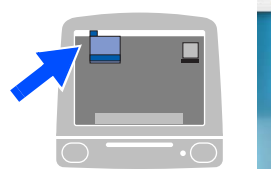

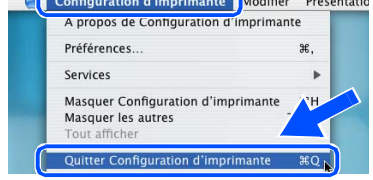

 $\blacksquare$ 

**Le MFL-Pro Suite, le pilote d'imprimante, le pilote de numériseur et le ControlCenter2.0 ont été installés.**

**19** Pour installer Presto!<sup>®</sup> PageManager<sup>®</sup>, cliquez sur l'icône **Presto! PageManager** et suivez les instructions à l'écran.

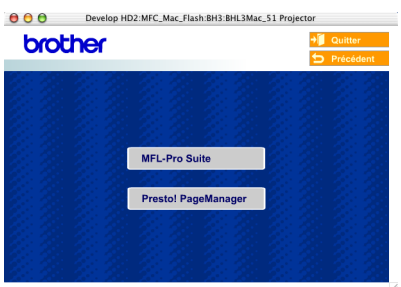

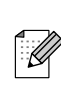

*Lorsque Presto!® PageManager® est installé, la capacité ROC (Reconnaissance Optique de Caractère) est ajoutée au ControlCenter2.0 de Brother. Presto!® PageManager® vous permet de numériser, de partager et d'organiser facilement vos photos et vos documents.*

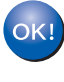

**Presto!® PageManager® a été installé. La procédure d'installation est ainsi terminée.**

# <span id="page-35-1"></span>■ **Pour les utilisateurs réseau**

## <span id="page-35-0"></span>**Installation de l'utilitaire de configuration de BRAdmin Professional (Windows® uniquement)**

L'utilitaire BRAdmin Professional est conçu pour gérer les périphériques de Brother connectés au réseau comme les périphériques multifonction adaptées à une utilisation en réseau et/ou les imprimantes adaptées à une utilisation en réseau pouvant être utilisés dans un environnement de réseau local d'entreprise (LAN).

BRAdmin Professional peut également être utilisé pour gérer les périphériques d'autres fabricants dont les produits prennent en charge le protocole SNMP (Simple Network Management Protocol).

Pour plus d'information sur BRAdmin Professional, visitez le site<http://solutions.brother.com>

Insérez le CD-ROM fourni dans votre lecteur de CD-ROM. L'écran d'accueil apparaîtra automatiquement. Suivez les instructions affichées à l'écran.

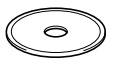

2 Cliquez sur l'icône **Installez les applications en option** à l'écran du menu principal.

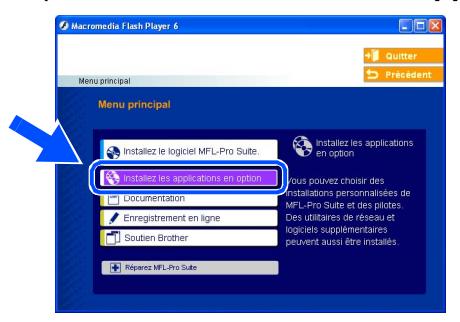

3 Cliquez sur **BRAdmin Professional** et suivez les instructions affichées à l'écran.

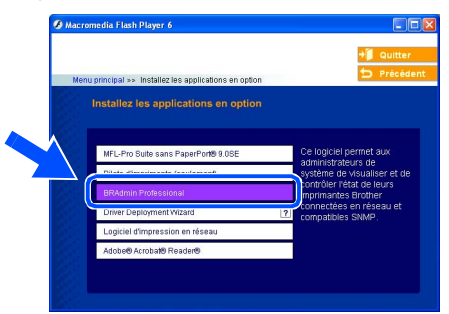

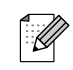

*Le mot de passe par défaut pour le serveur d'impression est "access***"***. Vous pouvez utiliser BRAdmin Professional ou un navigateur web pour changer ce mot de passe.*

<span id="page-36-0"></span>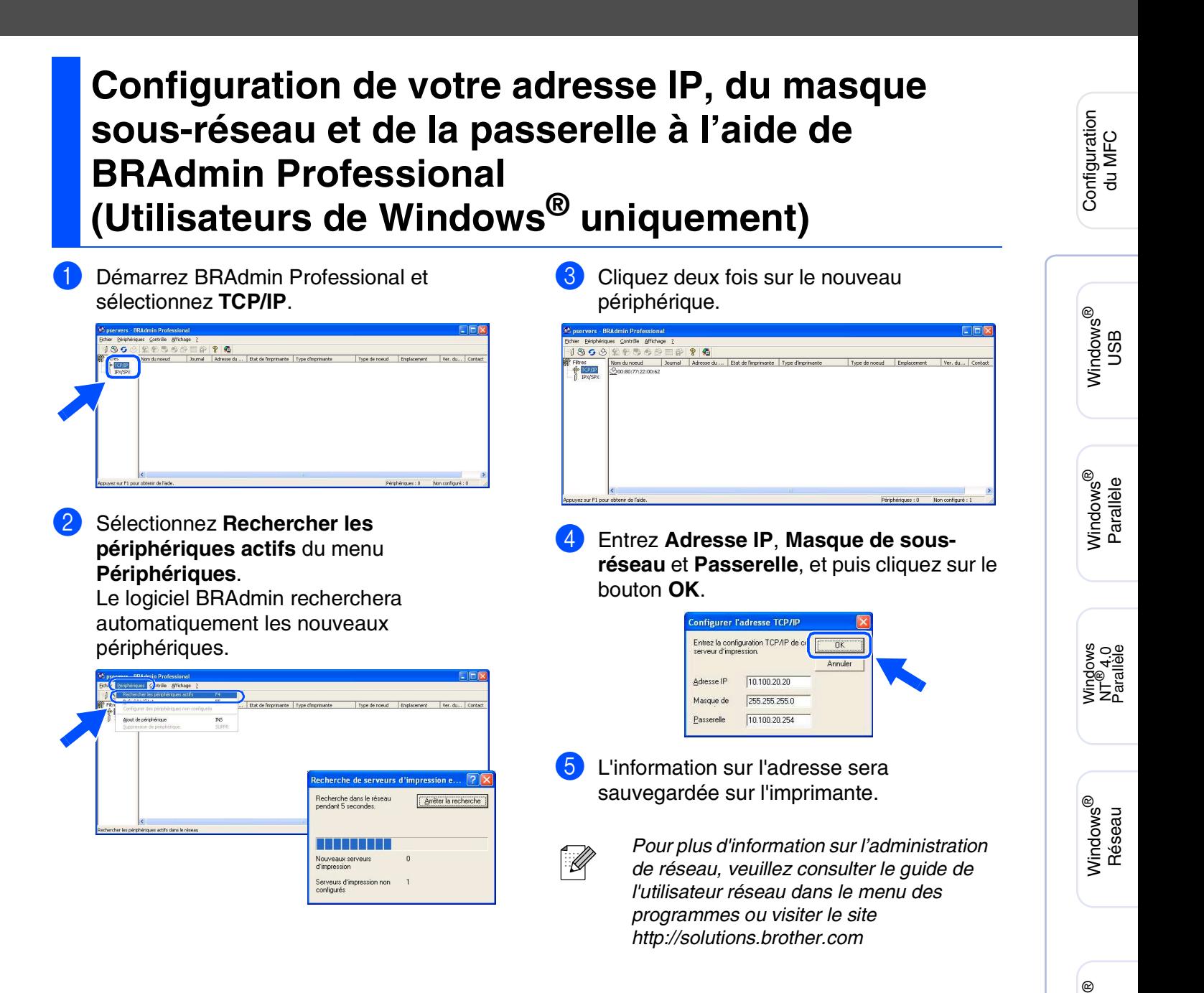

Macintosh

Macintosh

Pour les utilisateurs réseau

Réseau

®

g<br>DSD

# <span id="page-37-0"></span>■**Options et Consommables**

## <span id="page-37-1"></span>**Options**

Le MFC possède les accessoires suivants en option. Ils vous permettent d'élargir les fonctionnalités du MFC en ajoutant ces articles.

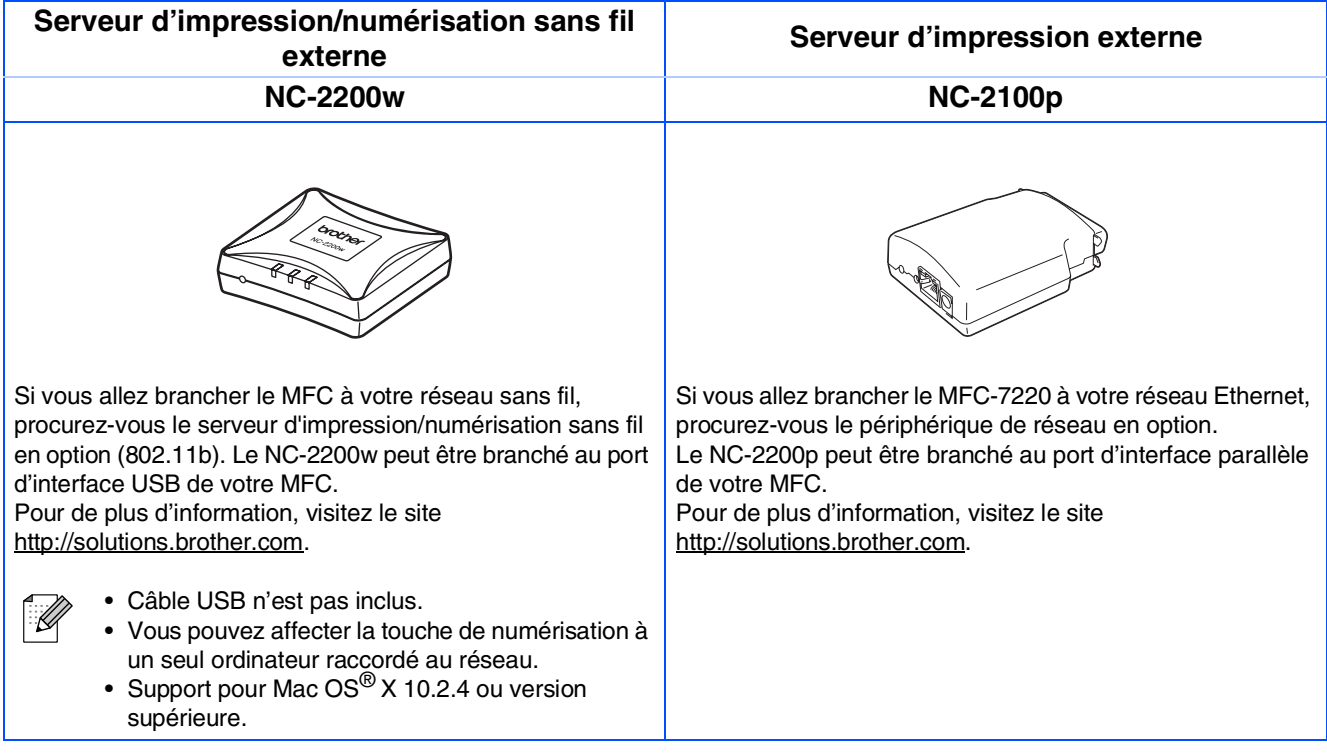

## <span id="page-37-2"></span>**Consommables de rechange**

Lorsque des consommables doivent être remplacés, un message d'erreur sera indiqué sur l'afficheur ACL.

Pour plus d'information sur des consommables pour votre imprimante, visitez le site <http://solutions.brother.com> ou contactez un revendeur de Brother dans votre localité.

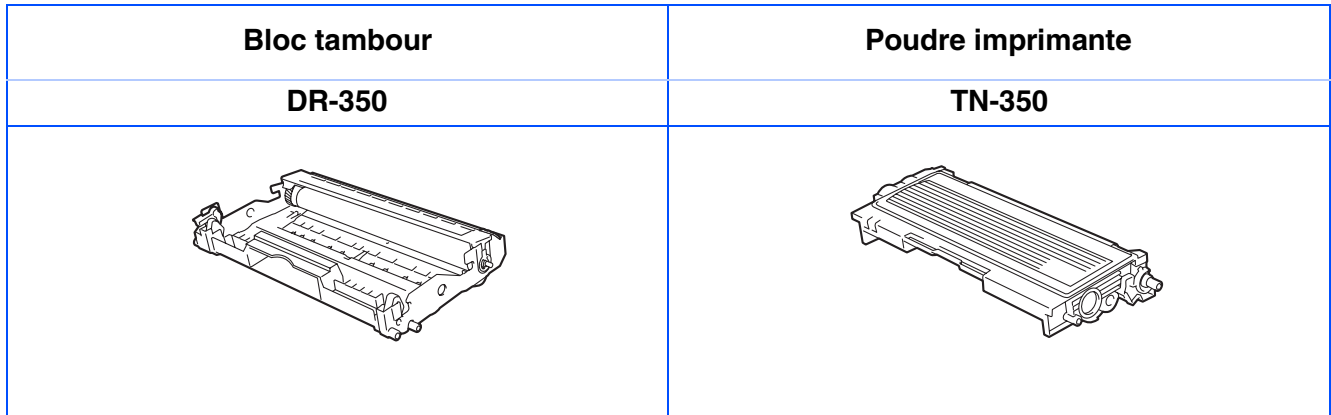

### **Marques de commerce**

Le logo Brother est une marque déposée de Brother Industries, Ltd.

Brother est une marque déposée de Brother Industries, Ltd.

Multi-Function Link est une marque déposée de la Corporation Internationale Brother.

© 2005 Brother Industries, Ltd. Tous droits réservés.

Windows, Microsoft et Windows NT sont des marques déposées de Microsoft aux États-Unis et dans d'autres pays.

Macintosh, QuickDraw, iMac et iBook sont des marques de commerce ou des marques déposées d'Apple Computer, Inc.

Postscript et Postscript Niveau 3 sont des marques déposées ou des marques de commerce d'Adobe Systems Incorporated.

PaperPort et OmniPage sont des marques déposées de ScanSoft, Inc.

Presto! PageManager est une marque déposée de NewSoft Technology Corporation.

Toutes les sociétés dont le logiciel est cité dans ce guide disposent un accord de licence de logiciel spécifique à leurs programmes propriétaires.

**Tous les autres noms de marques et de produits cités dans ce guide sont des marques déposées de leurs sociétés respectives.**

### **Avis de rédaction et de publication**

Le présent guide décrivant le produit et ses fonctionnalités les plus récentes a été rédigé et publié sous la supervision de Brother Industries Ltd.

Le contenu du quide et les caractéristiques du produit peuvent faire l'objet de modification sans préavis. La société Brother se réserve le droit d'apporter des modifications sans préavis aux caractéristiques et aux informations contenues dans les présentes. Elle ne saurait être tenue responsable de quelque dommage que ce soit (y compris des dommages consécutifs) résultant de la confiance accordée aux informations présentées, y compris, mais sans limitation, aux erreurs typographiques ou autre par rapport à la publication. Ce produit est prévu pour une utilisation dans un environnement professionnel.

©2005 Brother Industries, Ltd. Ltd. ©1998-2005 TROY Group, Inc. ©1983-2005 PACIFIC SOFTWORKS INC.

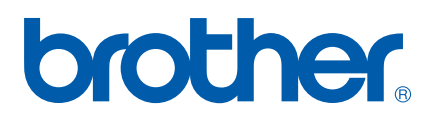

CAN-FRA